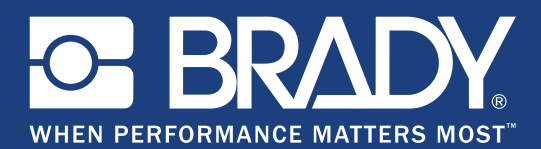

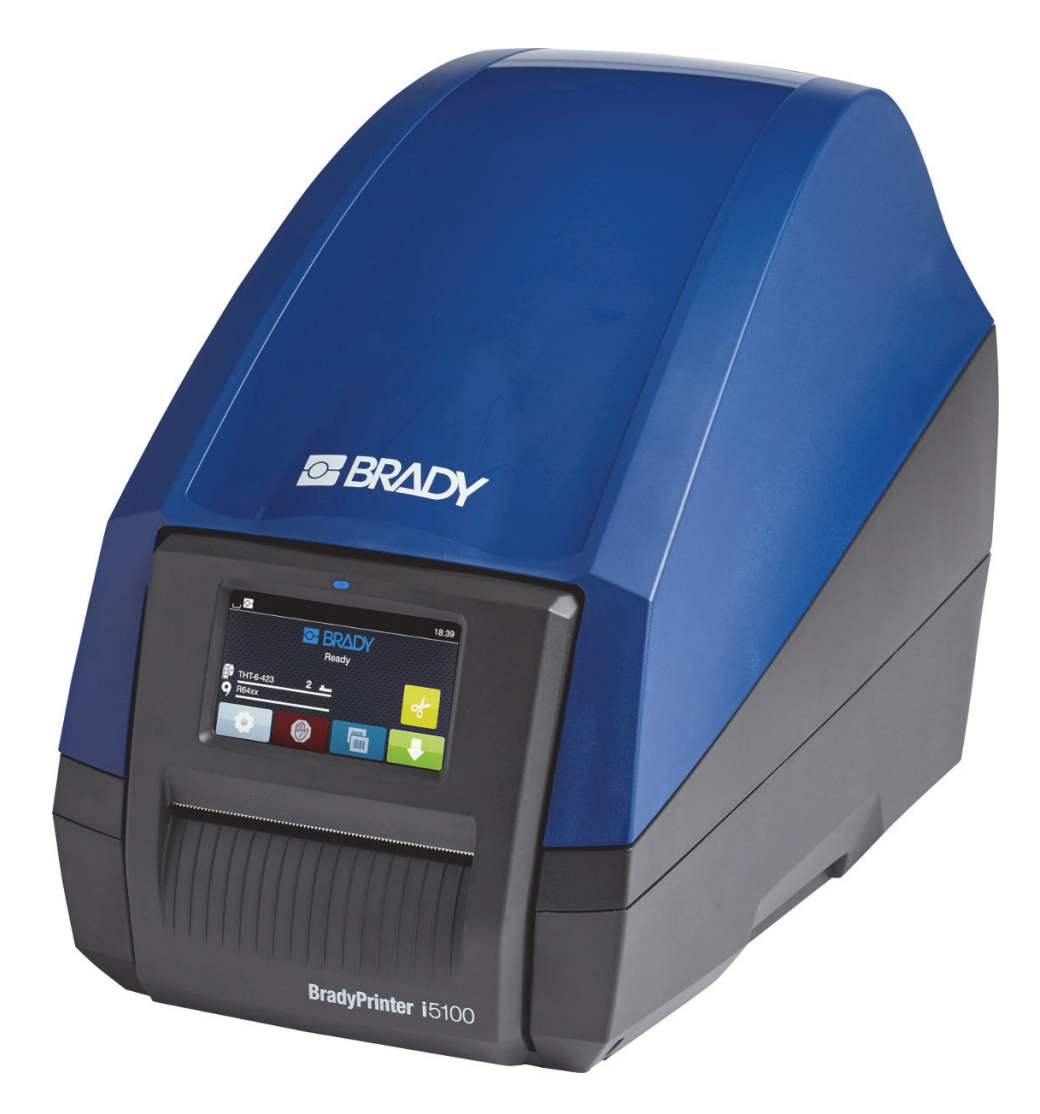

# **BradyPrinter i5100 INDUSTRIAL LABEL PRINTER**

Kullanım Kılavuzu

# İçindekiler

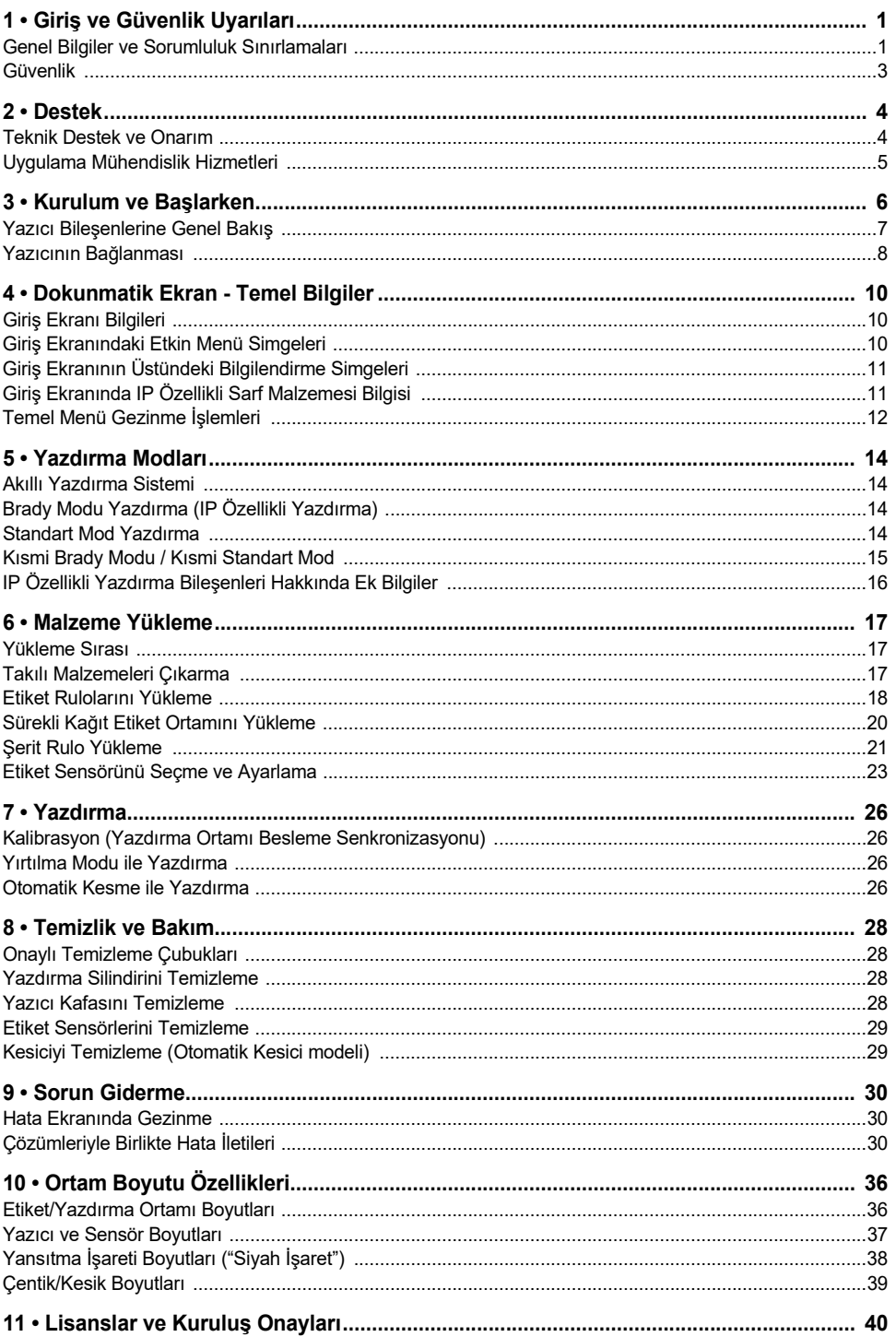

# <span id="page-2-0"></span>**1 • Giriş ve Güvenlik Uyarıları**

#### <span id="page-2-1"></span>**Genel Bilgiler ve Sorumluluk Sınırlamaları**

Aşağıdaki Ürünler için Kullanım Kılavuzu:

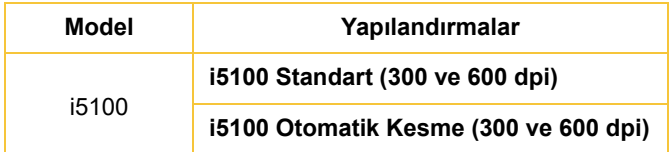

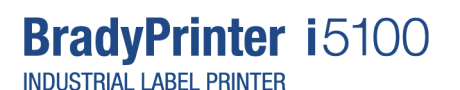

#### **Sorumluluk Sınırlamaları**

Bu kılavuz Brady Worldwide, Inc. (işbu metinde bundan sonra "Brady" olarak anılacaktır) firmasının malıdır ve zaman zaman bildirimde bulunulmaksızın değiştirilebilir. Brady, bu tür değişiklikleri (olduğu takdirde) tarafınıza bildirmekle yükümlü değildir.

Bu kılavuz tüm hakları saklı olacak şekilde telif hakkı yasalarıyla korunmaktadır. Bu kılavuzun hiçbir bölümü Brady'nin önceden yazılı izni olmaksızın hiçbir şekilde kopyalanamaz veya çoğaltılamaz.

Bu belgenin hazırlanması sırasında her türlü önlem alınmış olsa da Brady ihmalkarlık, yanlışlık veya başka bir nedenden kaynaklanan ifadeler, hatalar ya da eksikler nedeniyle oluşan hiçbir kayıp veya hasardan sorumlu tutulamaz. Ayrıca Brady, işbu belgede anlatılan hiçbir ürün veya sistemin uygulanmasından veya kullanılmasından olmadığı gibi işbu belgenin kullanılmasından da kaynaklanan dolaylı ya da doğrudan sonuç olarak ortaya çıkan hiçbir zarardan sorumlu tutulamaz. Brady, belirli bir amaca uygunluk için ticari olarak satılabilirlikle ilgili tüm garantilerden sorumlu değildir.

Brady, güvenilirliği, işlevi veya tasarımı iyileştirmek için önceden bildirimde bulunmaksızın burada açıklanan herhangi bir ürün ya da sistem üzerinde değişiklik yapma hakkını saklı tutar.

#### **Ticari Markalar**

Bu kılavuzda atıfta bulunulan tüm markalar veya ürün adları ilgili şirketlerin veya kuruluşların ticari markaları (™) veya tescilli ticari markalarıdır (®). ©2018 Brady Corporation. Tüm hakları saklıdır.

#### **Editör**

Sorular veya yorumlar için lütfen Brady Teknik Destek Departmanı ile iletişime geçin. Ürünlerimizi sürekli olarak geliştirdiğimiz için, belgeler ve ürünler arasında farklılık ortaya çıkabilir. En son güncellemeler için BradyID.com sitesini ziyaret edin.

#### **Hüküm ve Koşullar**

Teslimat ve performans, BradyPrinter i5100 Endüstriyel Etiket Yazıcısının genel satış koşullarına tabi olarak gerçekleştirilir.

#### **Brady Garantisi**

Ürünlerimiz, alıcıların ürünleri gerçek kullanım şartlarında test edip kendi amaçlarına uyumluluklarını kendilerinin belirleyeceği anlayışıyla satılır. Brady alıcılara ürünlerinin malzeme ve işçilik bakımından kusursuz olduğunu garanti eder ancak işbu garanti altındaki yükümlülüğü, ürünün Brady tarafından satıldığı zaman kusurlu olduğunun tatminkar şekilde belirlenmesi durumunda ürünü değiştirmekle sınırlıdır. İşbu garanti, ürünü satın alanlardan edinen kişiler için geçerli değildir.

BU GARANTİ, KOŞULSUZ TİCARİ OLARAK SATILABİLİRLİK VEYA BELİRLİ BİR AMACA UYGUNLUK GARANTİLERİ DAHİL OLMAK ÜZERE FAKAT BUNLARLA SINIRLI OLMAMAK KAYDIYLA, KOŞULLU YA DA KOŞULSUZ DİĞER TÜM GARANTİLERİN VE BRADY'NİN TÜM YÜKÜMLÜLÜKLERİN VEYA SORUMLULUKLARIN YERİNE GEÇER. HER NE KOŞULDA OLURSA OLSUN BRADY, ÜRÜNLERİNİN KULLANIMINDAN VEYA KULLANILAMAMASINDAN DOĞAN HERHANGİ BİR KAYIP, HASAR, MASRAF VEYA SONUÇ OLARAK ORTAYA ÇIKAN HİÇBİR ZARARDAN SORUMLU DEĞİLDİR.

**BRADY**, WHEN PERFORMANCE MATTERS MOST"

#### **Talimatlar**

Bu Kılavuzda Kullanılan Uyarılar ve İkazlar

Bu belgedeki önemli bilgiler ve talimatlar aşağıdaki şekilde belirtilmektedir:

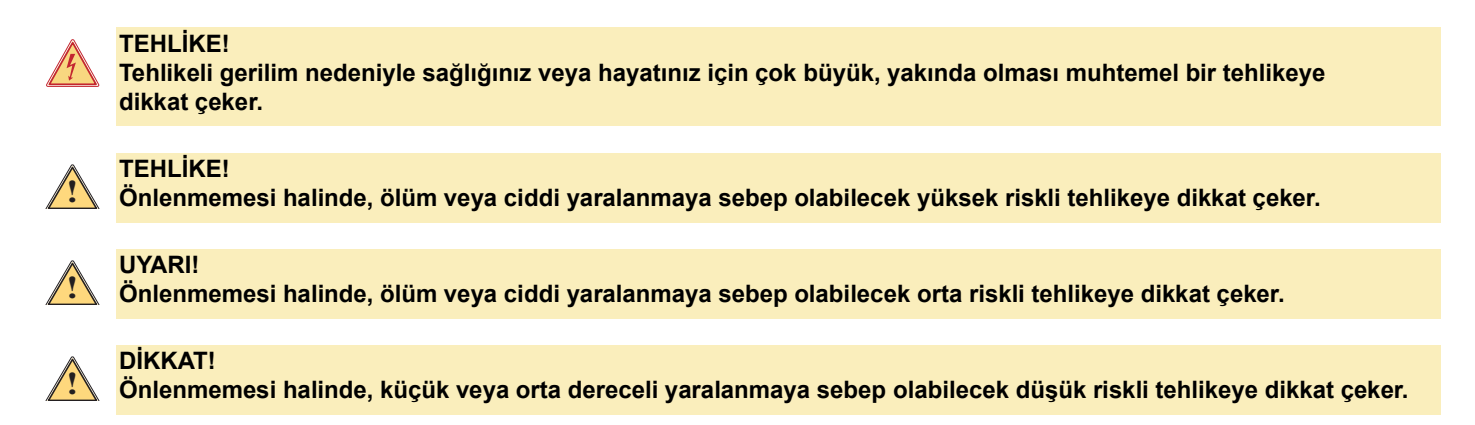

#### *Yazıcının Kullanım Amacı*

BradyPrinter i5100, yürürlükteki standartlara ve kabul edilen güvenlik kurallarına uygun olarak tasarlanıp üretilmektedir. Fakat, kullanım sırasında hayati tehlike ve kullanıcıların veya üçüncü tarafların uzuvlarının hasar görmesi ve/veya yazıcının ve diğer maddi varlıkların zarar görmesi ortaya çıkabilir.

BradyPrinter i5100 yalnızca kullanım amacına uygun olarak, ideal çalışma koşullarında ve bu kılavuzda belirtilen güvenlik ve uyarılara dikkat edilerek kullanılabilir. Özellikle, güvenliği etkileyen arızalar derhal düzeltilmelidir.

BradyPrinter i5100, yalnızca üretici tarafından onaylanan uygun malzemelerin yazdırılması için kullanılmalıdır. Diğer kullanımlar, yanlış kullanım olarak kabul edilmelidir. Üretici/tedarikçi, (herhangi bir sınırlama olmaksızın yazıcı kafası dâhil) yazıcının yetkisiz kullanımı nedeniyle ortaya çıkan hasarlardan sorumlu tutulamaz. Kullanıcı riski kendisi üstlenir.

Kullanım amacına uygun kullanımlar, ayrıca üreticinin bakım önerileri ve teknik özellikler dâhil kullanım kılavuzuna uymayı gerektirir.

#### *Yazıcı Hakkında*

BradyPrinter i5100, LabelMark veya Brady Workstation yazılımı ile çalışacak şekilde tasarlanmıştır. Bu yazılım paketlerinden biriyle kullanıldığında, yazıcı 1,1 inçten (28 mm) 4 inç (101,6 mm) genişliğine kadar tüm Brady IP özellikli malzemeleri otomatik olarak algılanır. Diğer malzemeler, metal etiketler ve diğer yazılım paketlerinin olduğu yazıcıların çalıştırılması için 14. sayfadaki Standart Mod bölümüne bakın.

#### <span id="page-4-0"></span>**Güvenlik**

BradyPrinter i5100'ü ilk kez kullanmadan önce lütfen bu kılavuzu okuyup anlayın. Bu kılavuzda yazıcının bütün ana işlevleri anlatılmaktadır. Kullanılabilir işlevler, sipariş verdiğiniz yazıcının yapılandırmasına bağlıdır.

- Yazıcı yalnızca kuru ortamlarda kullanılmalıdır, neme (su, buhar, vb.) maruz bırakmayın.
- Cihazı, yalnızca korumalı ve düşük gerilime sahip diğer cihazlara bağlayın.
- Bağlamadan veya bağlantıyı kesmeden önce tüm etkilenen cihazları (bilgisayar, yazıcı, aksesuarlar) kapatın.
- Cihazı patlayıcı bir ortamda kullanmayın.
- Cihazı yüksek gerilime sahip güç hatlarına yakın olarak kullanmayın.
- Yazdırma sırasında cihaz veya parçaları sıcak hale gelebilir. Çalıştırma sırasında dokunmayın ve malzeme değişiminden ve sökmeden önce soğumasını sağlayın.
- Yalnızca, bu işletim kılavuzunda tarif edilen işlemleri gerçekleştirin. Burada anlatılanların dışındaki işlemler yalnızca eğitimli personel veya servis teknisyeni tarafından gerçekleştirilmelidir. Bu işlemin yetkisiz kişilerin yapması halinde üretici garantisi geçersiz olur.
- Elektronik modüllere veya yazılıma yetkisiz müdahale edilmesi, arızalara sebep olabilir.
- Cihaz üzerindeki diğer yetkisiz çalışmalar veya değişiklikler de çalışma güvenliğini tehlikeye düşürebilir.
- Cihaz üzerinde güvenliğiniz için çeşitli uyarı etiketleri vardır ve bunların çıkarılmaması gerekir.
- Maksimum ses basınç seviyesi 70 dB(A)'dan daha düşüktür.
- Yazıcı 100 ila 240 V ~, 50 ila 60 Hz gerilimleri için yapılandırılır. Cihazı yalnızca topraklanmış bir elektrik prizine bağlayın.
- Birimi devrilebilecek bir yüzeye veya ayaklar üzerine yerleştirmeyin.
- Birimin üstüne hiçbir şey yerleştirmeyin.
- Birimin üstünde hiçbir engel olmamalıdır.
- Yazıcıyı her zaman iyi havalandırılan yerlerde kullanın. Birimin üzerindeki havalandırma için kullanılan delikleri ve yuvaları kapatmayın.
- Yalnızca nominal değerler etiketinde belirtilen güç kaynağını kullanın.
- Yalnızca birimle birlikte verilen güç kablosunu kullanın.
- Güç kablosunun üzerine herhangi bir şey koymayın.

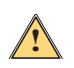

**!**

**UYARI!**

**Yazıcının kapağı açık bir şekilde çalıştırılması halinde, açıktaki dönen parçalarla temas eden giysi, saç, mücevher, vb. sıkışabilir ve yaralanmaya sebep olabilir.**

#### **DİKKAT!**

**Yazdırma işlemi sırasında, yazdırma düzeneği ısınabilir. Çalıştırma sırasında yazdırma düzeneğine dokunmayın ve malzeme değişiminden ve sökmeden önce düzeneğin soğumasını sağlayın.**

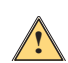

#### **UYARI!**

**Bu ekipman, A Sınıfı bir üründür. Bu ürün ev içi ortamda radyo parazitine neden olur ve kullanıcının gerekli önlemleri alması gerekebilir.**

• Yalnızca, bu kılavuzunda tarif edilen işlemleri gerçekleştirin. Yalnızca gerektiği gibi eğitilen ve kalifiye personel BradyPrinter i5100'de bakım yapabilir.

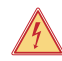

#### **TEHLİKE! Elektrik Çarpma Tehlikesi**

**BradyPrinter i5100 kasasını AÇMAYIN. Güç kaynağı ile bağlantı kurulması ciddi yaralanma veya ölüme sebep olabilir.**

#### **Ortam**

- Eski cihazlar, geri dönüşüme götürülmesi gereken değerli malzemeler içerir.
- Çöp atığından ayrı bir şekilde uygun toplama noktalarına gönderin.
- Yazıcının modüler yapısı kolayca bileşen parçalarına ayrılmasını sağlar. Parçaları geri dönüşüm için gönderin. Cihazın elektronik devre kartında lityum pil vardır. Eski pilleri, mağazalarda veya toplu atık toplama merkezlerinde bulunan pil toplama kutularına atın.

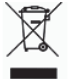

#### **Prop 65 Uyarı Bildirimi:**

Bu ürünle ilgili Prop 65 bilgilerine şuradan erişilebilir: www.BradyID.com/i5100compliance.

# <span id="page-5-0"></span>**2 • Destek**

#### <span id="page-5-1"></span>**Teknik Destek ve Onarım**

i5100 Endüstriyel Etiket Yazıcınızın servis veya destek gerektirmesi halinde, Brady ayrıntılı sorun giderme desteğini, kurulum yardımını, nasıl yapılır rehberlerini ve onarım hizmetlerini tüm dünyada sunmaktadır. Brady, hem ücretsiz hem de ücret karşılında bu hizmetleri müşterilerine sunuyor. Garanti süresi, garantinin sunduğu faydalar ve belirli hizmetlere erişim olanağı Brady lokasyonlarına göre değişebilmektedir. Tüm ayrıntılar için bulunduğunuz yerdeki temsilciyle iletişime geçin.

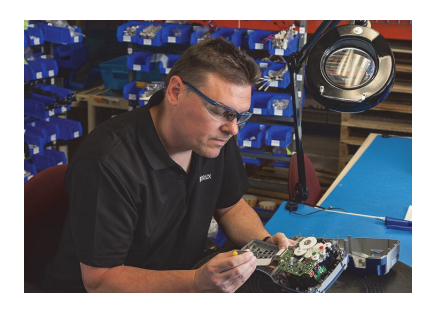

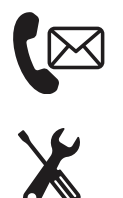

**Teknik Destek: Telefon veya internet üzerinden sorun giderme ve nasıl yapılır rehberleri ve özel hizmetler.**

**Onarım Hizmetleri: Hem garanti süresi içinde hem de garanti süresi dışında onarım ihtiyaçları için Brady lokasyonuna bağlı olarak depoda veya yerinde onarım hizmeti.**

## **Brady Teknik Destek Departmanı İle İletişime Geçme**

Aşağıda, Brady'nin global Teknik destek lokasyonları ve iletişim bilgileri yer almaktadır.

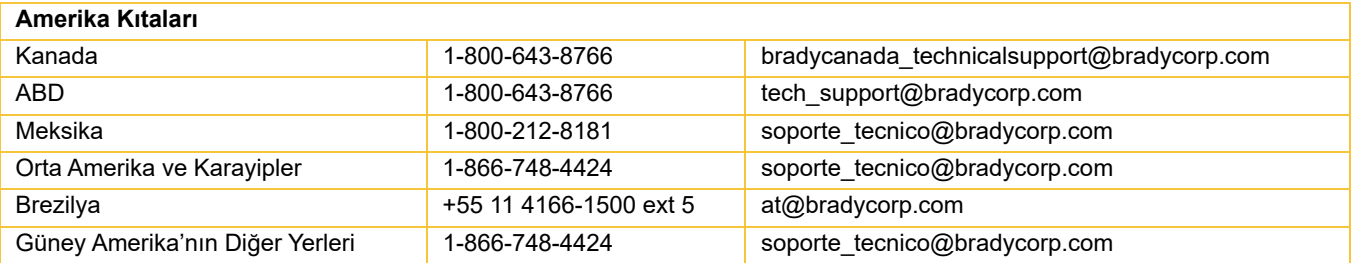

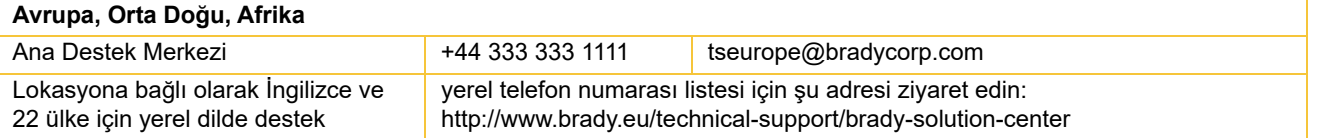

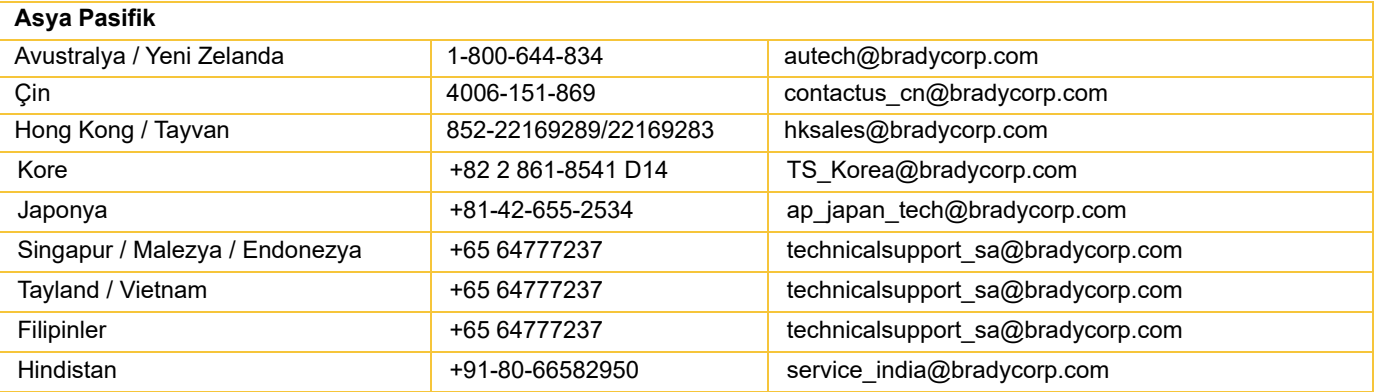

#### <span id="page-6-0"></span>**Uygulama Mühendislik Hizmetleri**

Brady, bazı lokasyonlarda ücret karşılığı uygulama mühendislik hizmetleri sunmaktadır. i5100 Endüstriyel Etiket Yazıcınızın, normal teknik destek hizmetiyle desteklenmeyen karmaşık bir veri akış senaryosuna gelişmiş entegrasyonu konusunda yardıma ihtiyacınız varsa, Brady Uygulama Mühendislik Ekibi size yardımcı olabilir. Bu ekip, aşağıdaki konularda ücret karşılığı özel hizmetlerde uzmanlık sahibidir:

- Özel yazılım programlama
- Özel ön uç uygulama yazılımı programlama
- Yazılım şablonunu oluşturma
- Etiket dosyası dönüşümü
- Tarama-yazdırma eşleştirme yardımı
- Yazıcı ve veri akışının gelişmiş entegrasyonu

Not: Uygulama Mühendislik Hizmetleri, tüm Brady lokasyonlarında kullanılamaz. Bu hizmetlerin yaşadığınız yerde sunulup sunulmadığını tespit etmek için aşağıdaki uygulama mühendislik e-postası veya yerel Brady Teknik Destek lokasyonu ile iletişime geçin.

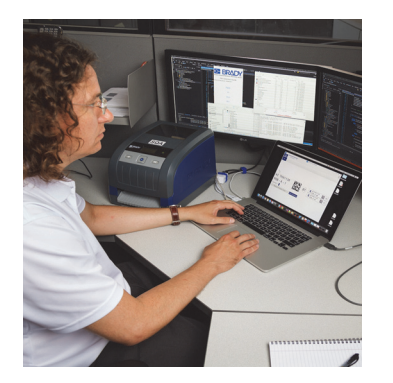

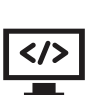

#### **Uygulama Mühendislik Hizmetleri**

Yazıcıları, yazılımı, veri toplama cihazlarını ve veritabanlarını entegre eden karmaşık veri akışı senaryolarını çözmek için gelişmiş entegrasyon ve özel programlama hizmetleri.

## **Brady Uygulama Mühendisliği Departmanı ile İletişim**

Brady Uygulama Mühendisliği Departmanı ile application\_engineering@bradycorp.com adresinden iletişim kurarak uygulamanız üzerinde konuşabilir veya hizmetlerin bulunduğunuz yerde verilip verilmediğini öğrenebilirsiniz.

**OF BRADY** WHEN PERFORMANCE MATTERS MOST"

# <span id="page-7-0"></span>**3 • Kurulum ve Başlarken**

Sevkiyat sırasında hasar olup olmadığını görmek için yazıcının ambalajını dikkatli bir şekilde açın ve inceleyin. Tüm dış ve iç yüzeylerde hasar olup olmadığını kontrol edin.

## **Kutuda Ne Var**

- 
- Güç kablosu (fiş türü ülkeye göre değişir) Kullanım Kılavuzu Kitapçığı (İngilizce)
- 
- 
- BradyPrinter i5100 IP Özellikli otomatik algılama teknolojisine sahip Etiket/Ortam rulo tutucusu
	-
- USB kablosu Brady Workstation Etiket Oluşturma Yazılımı (ülkeye göre değişir)
- Şerit çekme makarası 23 dilde Sürücü, Yapılandırma ve Ayar Kılavuzuna (İngilizce) sahip Ürün CD'si

Not: Yazıcının değiştirilmesi gerektiğinde, lütfen kutuyla birlikte orijinal ambalajı saklayın.

Sorunsuz Sistem Kurulumu ücretsiz bir şekilde Kuzey Amerika'da sunulmaktadır. Bu program yeni yazıcınızı ve yazılımınızı ayarlamanıza yardımcı olur. Ücretsiz bir telefonla kurulum yardımı programlamak için, 1-800-643-8766 numaralı telefonu arayın ve 4. Menü Seçeneğini seçin.

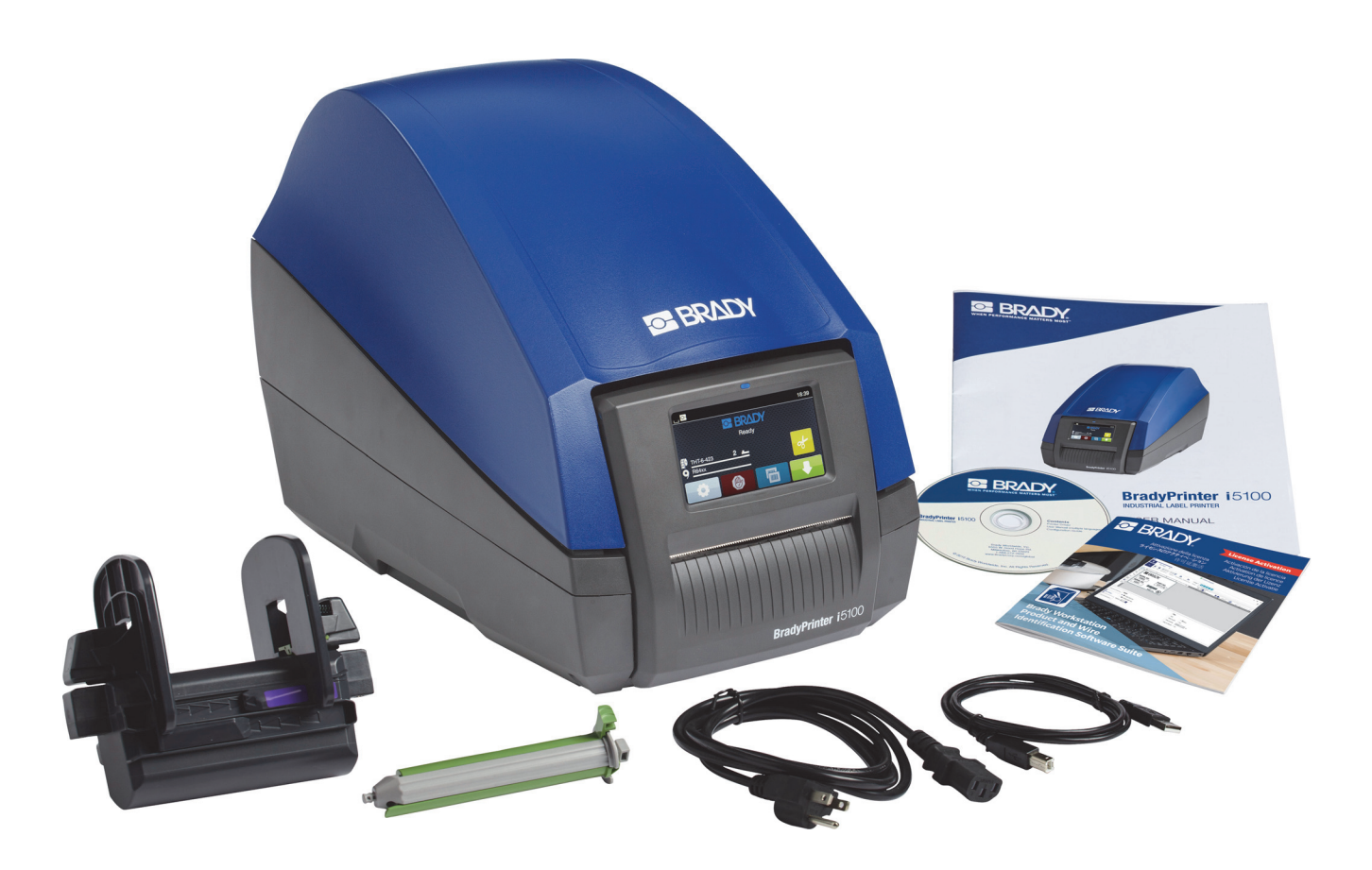

# <span id="page-8-0"></span>**Yazıcı Bileşenlerine Genel Bakış**

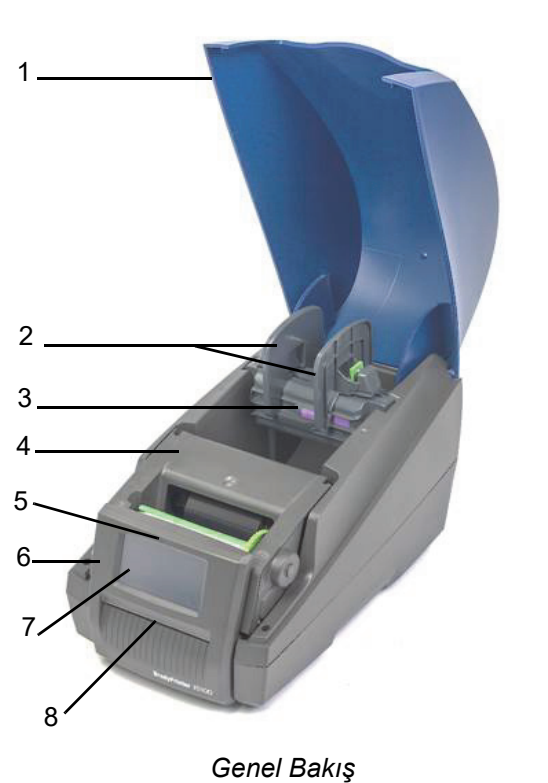

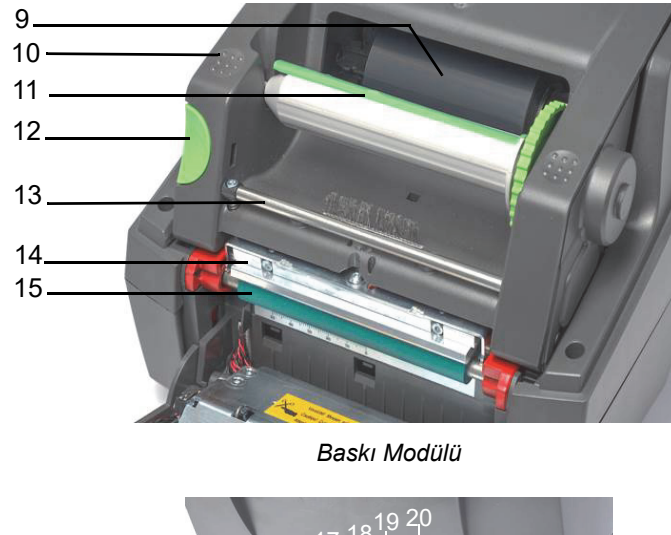

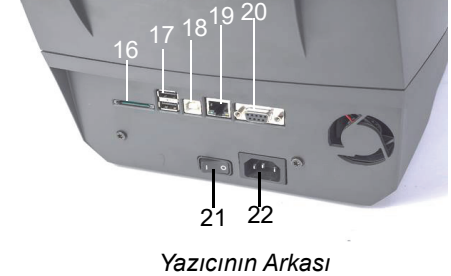

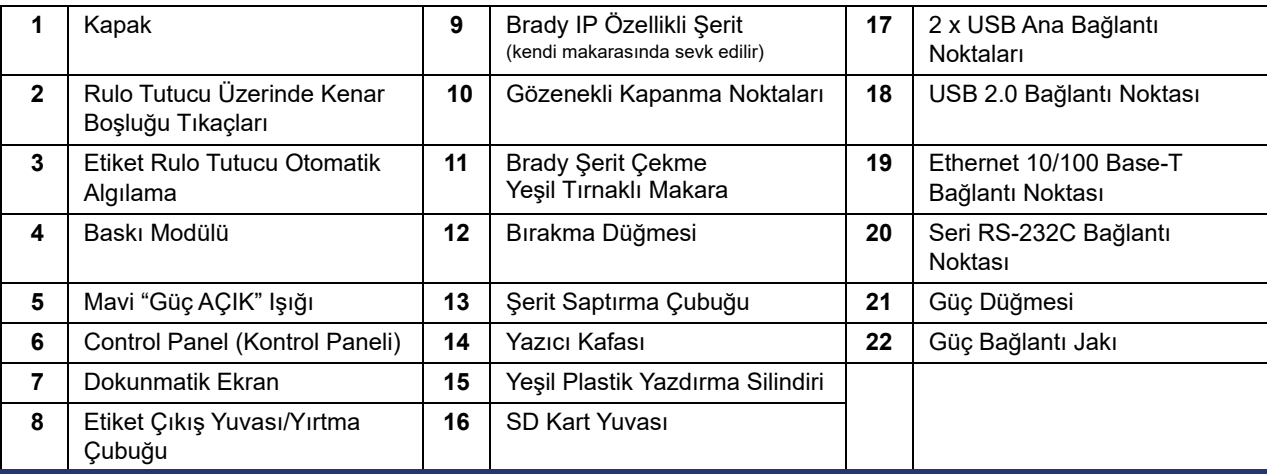

O BRADY, WHEN PERFORMANCE MATTERS MOST"

#### <span id="page-9-0"></span>**Yazıcının Bağlanması**

ÖNEMLİ! Köpük taşıma korumasının yazıcı kafasından çıkarıldığından emin olun.

ÖNEMLİ! Yetersiz topraklama olması veya hiç topraklama olmaması, işletim sırasında arızalara sebep olabilir. Yazıcıya bağlı tüm bilgisayar ve kabloların topraklandığından emin olun.

#### *Güce Bağlama*

Yazıcı, geniş alan güç ünitesi ile donatılmıştır. Cihaz, ayarlama olmaksızın 230 V~/50 Hz veya 115 V~/60 Hz güç kaynağı ile çalıştırılabilir.

- 1. Yazıcıyı düz bir yüzey üzerinde ayarlayın.
- 2. Cihazın KAPALI olduğunu kontrol edin.
- 3. Güç kablosunu güç bağlantı jakına takın.
- 4. Güç kablosunu topraklı bir prize takın.

Not: Brady IP i5100 Yazıcı gerilim türünü algılar ve güç kaynağı için otomatik olarak ayarlama yapar.

#### *Bilgisayara veya Ağa Bağlanma*

Aşağıda, birlikte verilen kabloları veya diğer onaylı kabloları kullanarak yazıcıyla fiziksel bağlantının nasıl yapılacağı tarif edilmektedir. Arayüzlerin yapılandırılması ile ilgili ayrıntılar için i5100 için Yapılandırma Kılavuzuna bakın.

#### *USB Bağlantısı*

- 1. Verilen USB kablosunu kullanarak yazıcıyı bilgisayara bağlayın. USB kablosu USB 2.0 bağlantı noktasından yazıcıya ve bilgisayar üzerindeki USB bağlantı noktasına bağlanır.
- 2. Bu arayüz ayarları ve sürücülerin ayarlanması ile ilgili ayrıntılar için Yapılandırma kılavuzuna bakın.

#### *RS-232 Bağlantısı*

- 1. RS-232C kablosunu kullanarak yazıcıyı bilgisayara bağlayın. Kablo, yazıcıya ve bilgisayara RS-232C bağlantı noktasından bağlanır.
- 2. Kabloyu bağlantı vidalarıyla sabitleyin.
- 3. Bu arayüz ayarları ve sürücülerin ayarlanması ile ilgili ayrıntılar için Yapılandırma kılavuzuna bakın.

#### *Ethernet Bağlantısı*

- 1. Ethernet kablosunu kullanarak (birlikte verilmemiştir) yazıcıyı bilgisayara bağlayın. Ethernet kablosu Ethernet bağlantı noktasından yazıcıya ve bilgisayar veya Yerel Alan Adı (LAN) üzerinden Ethernet bağlantı noktasına bağlanır.
- 2. Bu arayüz ayarları ve sürücülerin ayarlanması ile ilgili ayrıntılar için Yapılandırma kılavuzuna bakın.

#### *Yazıcı Sürücüleri*

Sürücülerin kurulumu ve arayüz yapılandırma ayarları ile ilgili ayrıntılar için Yapılandırma kılavuzuna bakın.

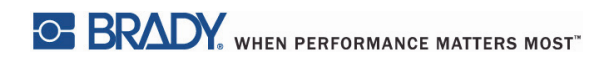

Bu sayfa özellikle boş bırakılmıştır.

# <span id="page-11-0"></span>**4 • Dokunmatik Ekran - Temel Bilgiler**

Yazıcının çalışması dokunmatik ekranla kontrol edilebilir. Örnekler:

- Yazdırma işlerini oluşturma, durdurma, devam ettirme ve iptal etme
- Yazdırma parametrelerini ayarlama (örn. yazıcı kafası ısıtma düzeyi, yazdırma hızı, arayüz yapılandırma, dil ve saat) (Yapılandırma Kılavuzuna bakın)
- Bellek modülü ile bağımsız işlemlerin kontrol edilmesi (Yapılandırma Kılavuzuna bakın)
- Üretici yazılımının güncellenmesi (Yapılandırma Kılavuzuna bakın)

Pek çok işlev ve ayar yazılım uygulamaları ile ya da yazıcının kendi komutları kullanılarak doğrudan programlama yoluyla kontrol edilebilir. (Ayrıntılar için Programlama Kılavuzuna bakın.)

Çoğunlukla, dokunmatik ekran yazıcının temel ayarlarını düzenlemek için kullanılır.

#### <span id="page-11-1"></span>**Giriş Ekranı Bilgileri**

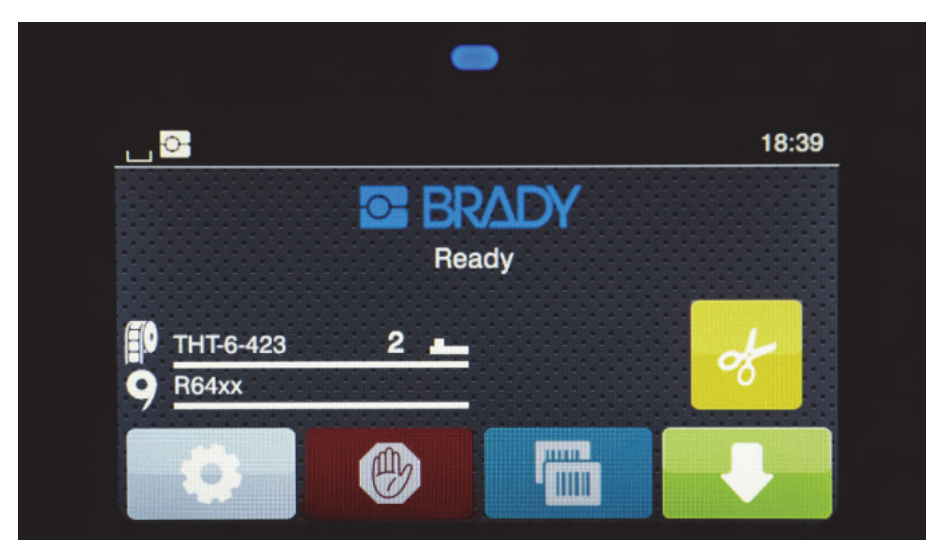

Dokunmatik ekran, parmak dokunuşuyla kullanılır. Bir menüyü açmak veya bir menü ögesini seçmek için, ilgili sembole hafifçe dokunun. Listede gezinmek için, ekranda parmağınızı yukarı veya aşağı kaydırın.

#### <span id="page-11-2"></span>**Giriş Ekranındaki Etkin Menü Simgeleri**

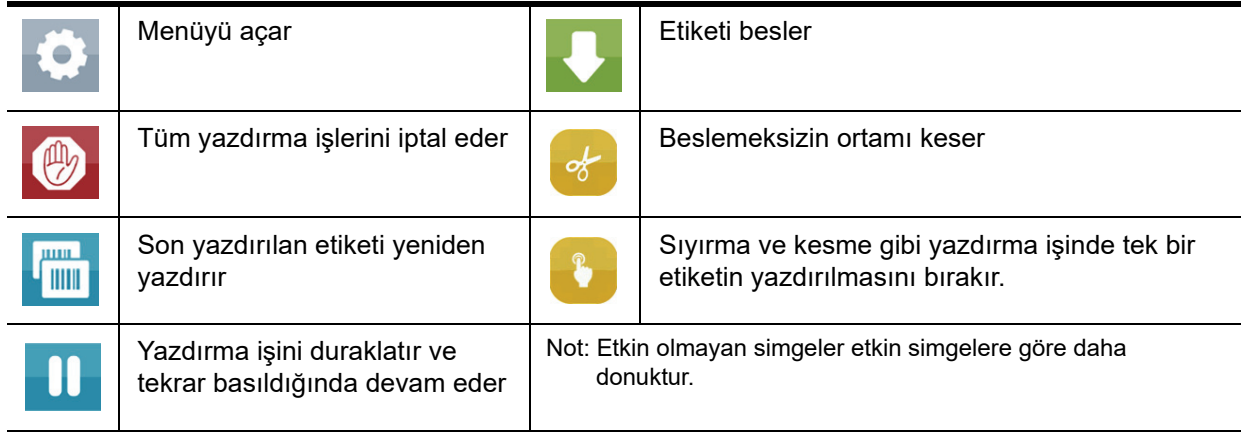

# <span id="page-12-0"></span>**Giriş Ekranının Üstündeki Bilgilendirme Simgeleri**

Yapılandırma ve yazdırma durumuna göre simgeler görünür.

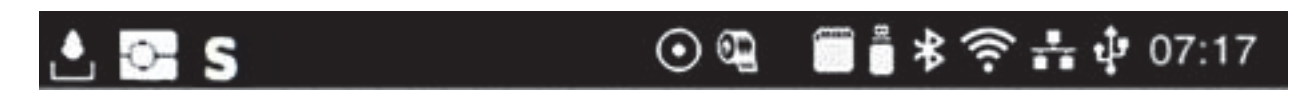

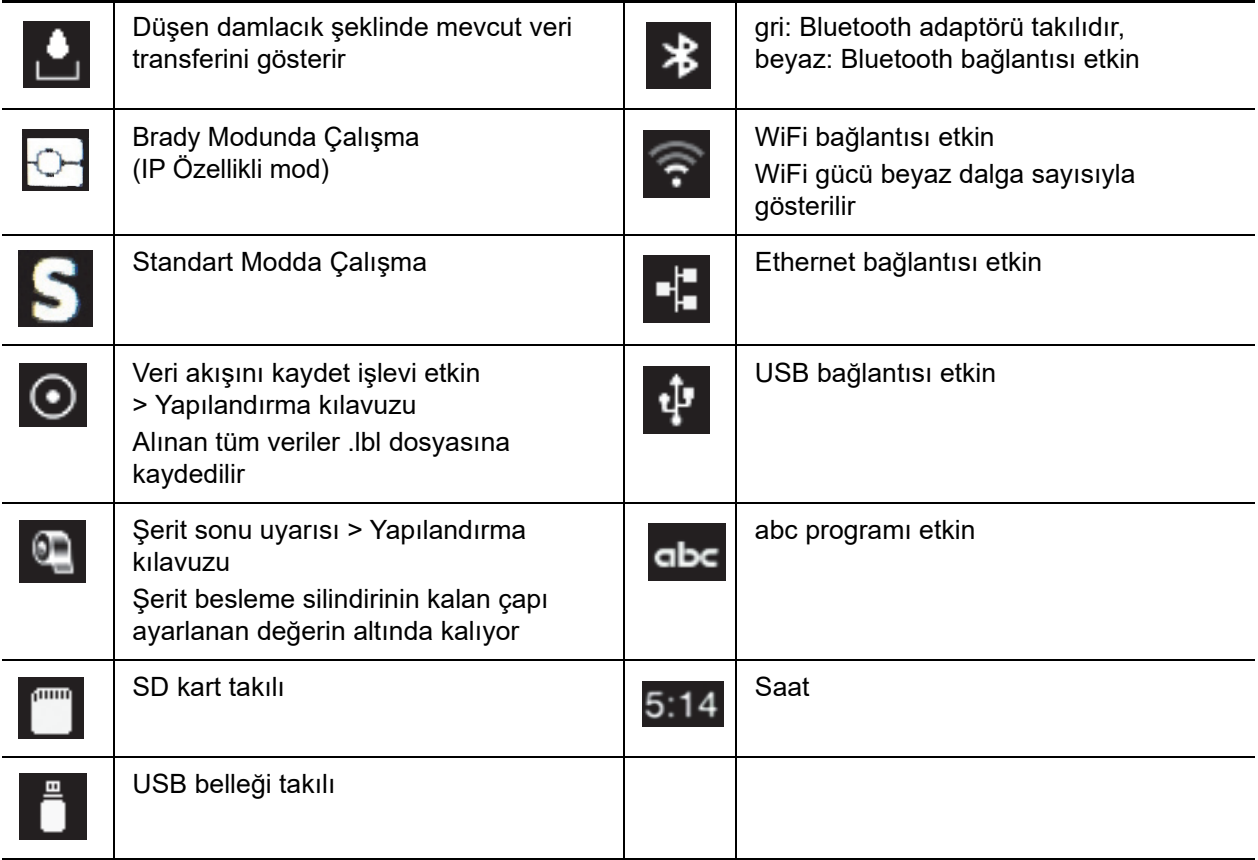

## <span id="page-12-1"></span>**Giriş Ekranında IP Özellikli Sarf Malzemesi Bilgisi**

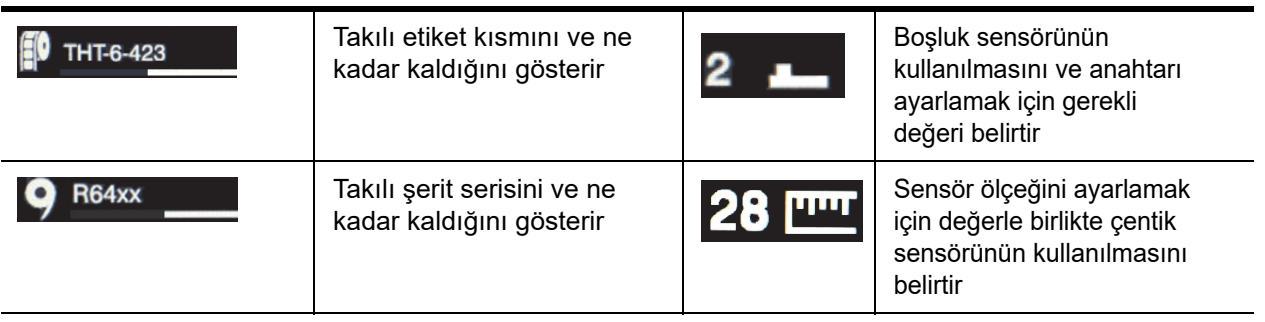

# <span id="page-13-0"></span>**Temel Menü Gezinme İşlemleri**

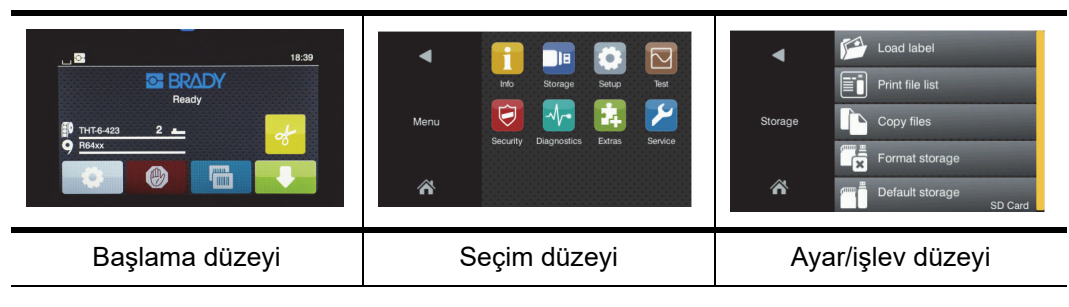

Menüyü açmak için başlangıç ekranında **dü**ğmesine basın.

Seçim düzeyinde bir simge seçin. Çeşitli simgelerin başka alt menüleri vardır. Mevcut düzeyden önceki düzeye dönmek için öğesini seçin.

Menüden çıkmak için **olu** öğesini seçin.

İstenilen fonksiyonel ayara ulaşana kadar simgeleri seçmeye devam edin.

Bir işlev başlatın veya ayarlamaya devam etmek için bir işlev seçin. Kurulum seçenekleri aşağıdaki işlev türüne bağlıdır:

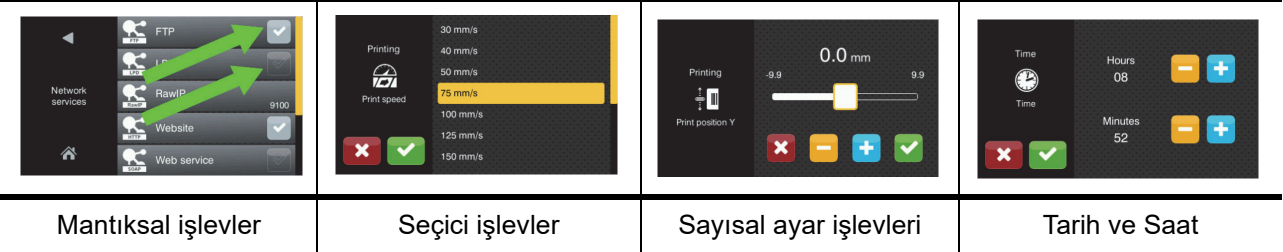

İşlev ayarı için düğmeler

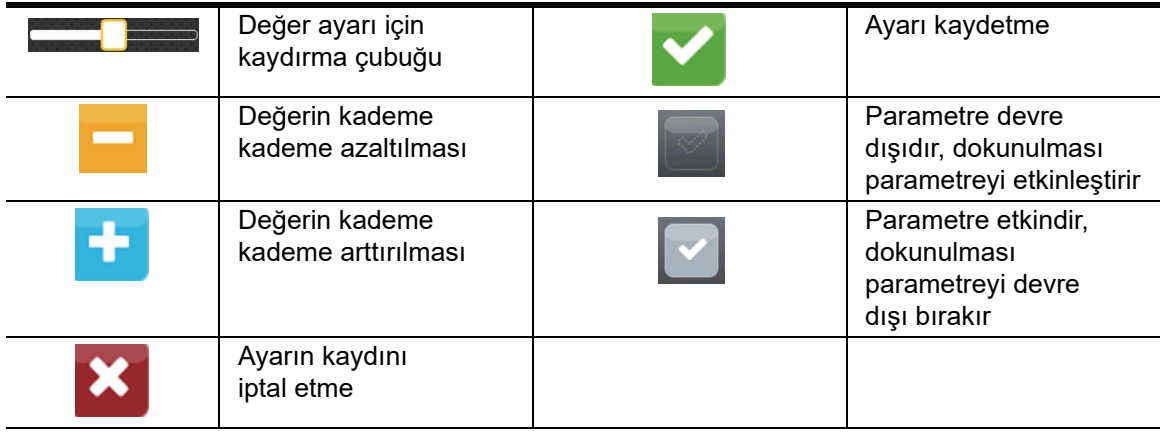

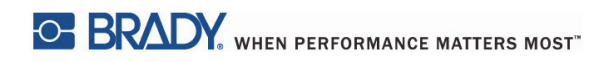

Bu sayfa kasıtlı olarak boş bırakılmıştır.

# <span id="page-15-0"></span>**5 • Yazdırma Modları**

#### <span id="page-15-1"></span>**Akıllı Yazdırma Sistemi**

BradyPrinter i5100 cihazında iki yazdırma modu vardır: Brady Modu; bu mod "akıllı" RFID etiketlerini içeren Brady malzeme rulolarından elde edilen otomatik kurulum ve faydalı bilgi gösterimi kolaylıkları sunar; Standart Mod ise manuel kurulum yapılan geleneksel bir yazıcıya benzer.

#### <span id="page-15-2"></span>**Brady Modu Yazdırma (IP Özellikli Yazdırma)**

Brady IP özellikli malzeme ve Brady yazılımının BradyPrinter i5100 ile birlikte kullanılması halinde, yazıcı, malzeme ve yazılım elektronik olarak birlikte çalışarak bilgi taşır, yazdırma kalitesini optimize eder ve etiket kurulumunu ve malzeme değişimini geleneksel yazıcı kurulum adımlarına göre çok daha hızlı ve kolay gerçekleştirir. IP Özellikli yazdırma "Brady Modu" yazdırma olarak adlandırılır ve aşağıdaki avantajlara sahiptir:

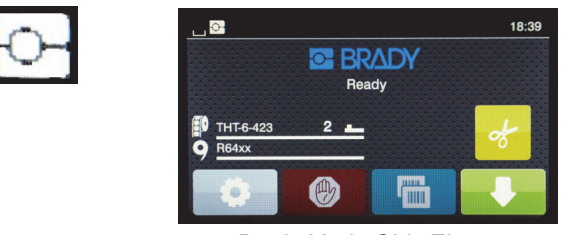

*Brady Modu Giriş Ekranı*

Yazıcı otomatik olarak şunları yapar:

- takılı etiket malzemesi üzerinde yazdırma işlemini optimize etmek için yazıcı kafası ısısını ve yazdırma hızını ayarlar.
- takılı şeridin takılı etiket için onaylandığını kontrol eder, yanlışsa kullanıcıyı uyarır.
- yazıcı ekranında etiket ve şerit parça numaralarını gösterir ve kalan tahmini malzeme miktarını gösterir.
- hangi etiket sensörünün kullanılacağını kullanıcıya bildirir ve kullanıcıya nerede ayar yapması gerektiğini anlatır.

Brady yazılımı otomatik olarak şunları yapar:

• takılı etiket için etiket şablonunu bulur, etiket yüksekliğini ve genişliğini, varsayılan dönüş yönünü, etiket sayısını ve etiketler arasındaki boşluğu ayarlar.

#### <span id="page-15-3"></span>**Standart Mod Yazdırma**

Yazıcının, Brady RFID etiketlerinin olmadığı malzemeler ve/veya Brady'nin üretmediği yazılım ile çalıştırılması halinde, bu durumda yazıcı yalnızca geleneksel etiket kurulumuna ve değiştirme adımlarına sahip standart THT tipi şeklinde çalışır, kullanıcı manuel olarak ayarları düzenler, kurar ve seçer. Buna "Standart Mod" yazdırma adı verilir. Standart Mod yazdırmada:

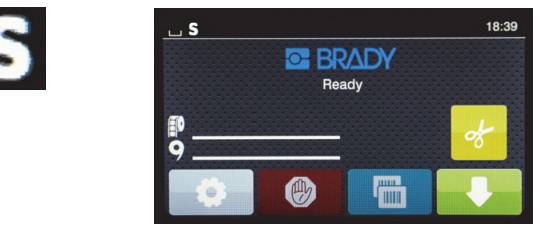

*Standart Mod Giriş Ekranı*

Yazıcı ekranı:

- takılı parça numaralarını veya ne kadar kaldığını göstermez.
- hangi sensörlerin kullanılacağını veya nerede ayarlanacağını göstermez.

#### Kullanıcı manuel olarak

- istenilen yazdırma koyuluğu ve kalitesi elde edilene kadar yazdırma hızını ve yanma ayarını gerekli ayarlamalar ile birlikte düzenler.
- takılı şeridin takılı etiketle birlikte kullanım için onaylandığını teyit eder.
- ne kadar kaldığını görmek için malzemeyi görsel olarak kontrol eder.
- hangi sensör tipinin takılı etiket malzeme stili için gerekli olduğu ile ilgili bilgiye dayanarak doğru sensörü seçer.
- sensör gözünü çentik veya doğru boşluk alanı ile görsel olarak hizalayarak sensörü ayarlar.
- etiket oluşturma yazılımda etiket parçasını ayarlar.

#### <span id="page-16-0"></span>**Kısmi Brady Modu / Kısmi Standart Mod**

IP özellikli olan ve IP özellikli olmayan malzemelerin birlikte kullanılması halinde, Brady Modu yazdırma parçası devre dışı kalabilir. Aşağıdaki malzeme kombinasyon durumları için kurulum özelliklerinde aşağıdaki tabloya bakın.

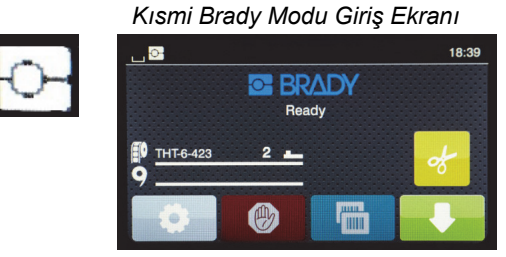

*(IP Özellikli Etiket Rulosu ve IP Özelliksiz Şerit)*

Kısmi Brady Modu yazdırmada:

• Ekran şerit parça numaralarını veya ne kadar kaldığını göstermez.

#### *Diğer tüm Brady Modu özellikleri aktiftir:*

- Ekran, etiket parça numarasını ve ne kadar kaldığını gösterir.
- Yazıcı, yazıcı kafası ısısını ve yazdırma hızını otomatik olarak ayarlar.
- Takılı şeridin takılı etiket için onaylı olup olmadığını otomatik olarak doğrular.
- Yanlış şerit takıldığında bir uyarı gösterilir.
- Yazıcı, kullanıcıya hangi sensörün seçileceğini ve nerede ayarlama yapılacağını bildirir.
- Brady yazılımı etiket şablonunu otomatik olarak bulur ve etiket boyutu ile aralığını ayarlar.

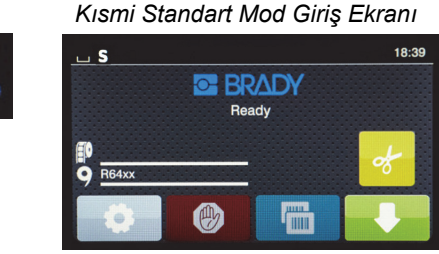

*(IP Özelliksiz Etiket Rulosu ve IP Özellikli Şerit)*

#### Kısmi Standart Mod yazdırmada:

• Ekran, takılı şerit parça numarasını ve ne kadar kaldığını göstermez.

#### *Diğer tüm Standart Mod kurulumları uygulanır:*

- Ekran, etiket parça numaralarını veya ne kadar kaldığını göstermez.
- Kullanıcı, kalan etiket miktarını görsel olarak kontrol eder.
- Kullanıcı, manuel olarak yazdırma hızını ve yanma ayarlarını deneme yanılma ile ayarlar.
- Kullanıcı, takılı şeritlerin etiketle uyumluluğunu belirler.
- Kullanıcı, kullanılacak doğru sensörü seçer.
- Kullanıcı, çentik veya boşlukla görsel hizalama yoluyla sensörü ayarlar.
- Kullanıcı, etiket boyutunu ve yerleşim düzeni yazılımını ayarlar.

#### <span id="page-17-0"></span>**IP Özellikli Yazdırma Bileşenleri Hakkında Ek Bilgiler**

*Brady IP Özellikli Etiket Rulolarının,* ortam çekirdeğinde söz konusu etiket için parçaya özel verileri içeren bir RFID etiketi vardır. Yazıcı, bu bilgileri Brady Modunda kullanarak, yazıcı ekranında takılı etiket parça numarası, kalan miktarı ile ilgili tahmin, seçilecek sensör ve nerede ayar yapılacağı hakkında kullanıcıya bildirimde bulunur. 1" ila 4" genişliğinde çoğu Brady 3" çekirdek stokunun RFID etiketi vardır. Sipariş sırasında kullanıcı tarafından talep edilmesi halinde özel Brady etiket parçalarının RFID etiketi olacaktır. 1" genişliğinden daha dar metal etiketlerin ve ruloların RFID etiketleri yoktur. RFID etiketleri olmayan rulolar kullanılabilir, fakat yazıcı varsayılan olarak Standart Mod yazdırmaya ayarlıdır.

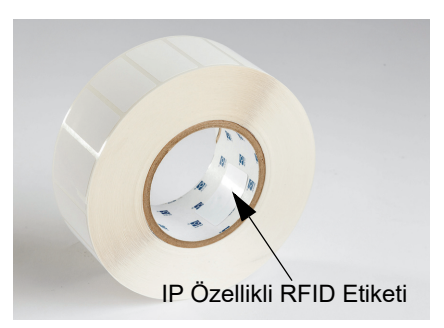

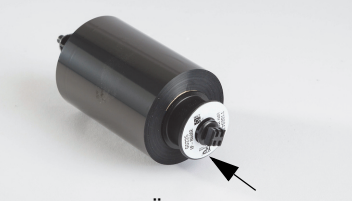

IP Özellikli RFID Etiketi

*Brady IP Özellikli Şeritlerin* parça numarasında bir "IP-" ön eki ve çekirdeğin ucunda bu parça ve mürekkep serisine özel bilgilerin olduğu RFID etiketi vardır. i5100 Brady Modu yazdırma, kullanıcıya yazıcı ekranında takılı şerit serisi (örn.: R64XX), kalan miktar tahmini hakkında bilgilendirmede bulunur ve takılı etiket parçası için yanlış şeridin takılı olması halinde uyarı verir. IP Özellikli olmayan şerit kullanılıyorsa, özel adaptör çekirdekleri gerekir ve yazıcı varsayılan ayarları Standart Mod yazdırmaya dönüşür.

*BradyPrinter i5100* ve *Etiket Rulo Tutucu Otomatik Algılama*, IP Özellikli malzemelerde RFID etiketlerini okur. Bu bilgiyle, yazıcı Brady Modu Yazdırmaya geçerek, yazıcı ekranına, iç hız sistemine ve ısı regülatörlerine ve Brady yazılımına bilgi gönderir. RFID çipleri olmayan rulolar kullanılabilir, fakat yazıcı varsayılan olarak Standart Mod Yazdırmaya ayarlıdır.

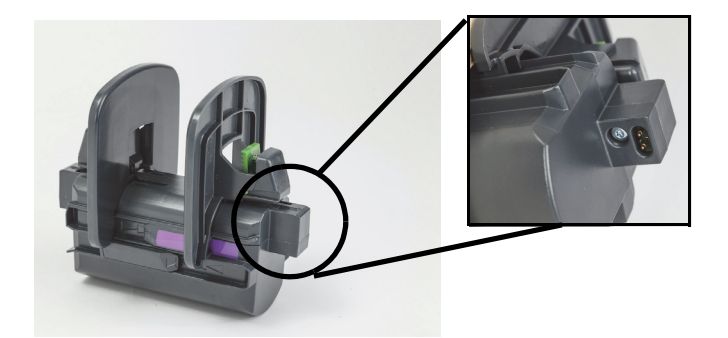

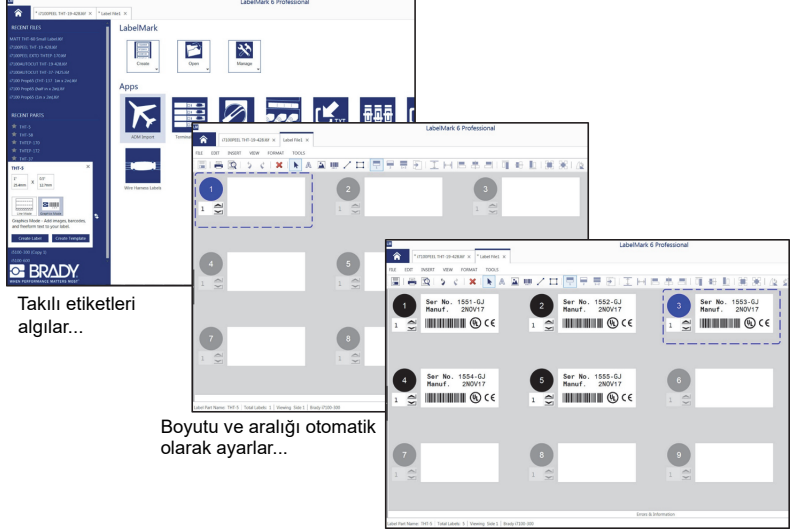

Kullanıcı yalnızca etiket içeriğini girer

*Brady Etiket Oluşturma Yazılımı* programları olan LabelMark™ ve Brady Workstation, BradyPrinter i5100 ile birlikte çalışacak şekilde tasarlanmıştır. Brady Modu Yazdırmada iken, yazılım takılı etiket parça numarasını algılar ve bu parça için etiket şablonunu otomatik olarak bulur. Tek bir tıklamayla, yazdırma alanları ve yönlendirme (örn: çok sayıda çapraz), PC ekranında gösterilir ve metin girişi için hazır olur. Brady yazılımıyla RFID etiketinin olmadığı malzemeler kullanıldığında, bu durumda kullanılan malzemeye bağlı olarak kısmi Brady Modunda veya Standart Modda yazıcı çalışır.

# <span id="page-18-0"></span>**6 • Malzeme Yükleme**

#### <span id="page-18-1"></span>**Yükleme Sırası**

Kullanım kolaylığı için, öncelikle etiket ortamı rulolarını yükleyin, ardından şeridi yükleyin. Bazı etiket ruloları için sensör anahtarında değişiklik gerekir. İkinci şeridin yüklenmesi anahtara erişim sunar. Özellikle bu durum, tek bir yazıcıyla çok sayıda boyut ve stile sahip etiketler üzerine yazdırdığınızda faydalıdır.

#### <span id="page-18-2"></span>**Takılı Malzemeleri Çıkarma**

Yazıcınız boşsa doğrudan ["Etiket Rulolarını Yükleme" sayfa](#page-19-0) 18 ile devam edin.

Yazıcının ön kısmına bakıldığında, malzemeleri çıkarmak için aşağıdaki adımları uygulayın.

#### *Etiket Rulosunu Çıkarma*

- 1. Kapağı açın, ön kontrol panelini indirin ve ardından baskı modülünü kaldırmak için yeşil bırakma düğmesine basın.
- 2. Kırmızı ortam kılavuzlarını etiket ortamından ayırmak için kırmızı tekerleği kendinize doğru döndürün.
- 3. Yüklü rulo tutucusunun tamamını yukarıya kaldırıp yazıcının dışına çıkarın.

#### *Şeridin Çıkarılması*

Not: Şeridin hem malzeme rulosuna hem de çekme makarasına bağlandığı durumda kısmen kullanılmış şeridi "önceden yüklü" bir durumda saklamayı planlıyorsanız şeridi kesmeyin.

- 1. Makaranın sol ucunu kendinize doğru çekerken aynı anda sağa doğru bastırarak şerit çekme makarasını çıkarın.
- 2. Çekme makarasını elinizde tutun ve şerit besleme rulosunu çıkarmaya devam edin.
- 3. Açılan baskı modülü altına ulaşarak ve şerit besleme rulosunu sağa bastırarak, diğer taraftan şeridin sol ucunu kendinize doğru çekerek tüm şerit besleme rulosunu çıkarın.

Not: Şeridin yalnızca kısmen kullanılması halinde, bu durumda "daha önce yüklü" durumda şeritle bağlı şerit besleme rulosuna ve çekme makarasına sahip olursunuz. Bu parça saklanabilir ve bu durumda kolayca tekrar takılabilir.

#### <span id="page-19-0"></span>**Etiket Rulolarını Yükleme**

ÖNEMLİ! Brady Modu yazdırma için Brady etiket rulosu tutucu otomatik algılama gereklidir.

- Tutucu, minimum 3" açık çekirdeğe sahip ruloları kabul eder.
- Rulo tutucusunu kullanmaksızın rulonun doğrudan yazıcı içerisine yerleştirilmesi halinde yazıcı doğru bir şekilde çalışmaz.

Bu talimatlar, RFID etiketine sahip Brady markalı IP Özellikli malzemeleri kullanmak içindir.

#### *Rulo Tutucuya Etiket Rulosunu Yerleştirme*

- 1. Yükleme sırasında, sağ kısımdaki yeşil tırnağa sahip rulo tutucusunu tutun.
- 2. Sağ kenar boşluğu sonu üzerindeki yeşil tırnağı sıkıp tutun, ardından kenar boşluğu sonunu dışarıya doğru ve tutucunun dışına doğru kaydırın. Bunu kenarda tutun.
- 3. Etiket ucu size bakarken, ruloyu tamamen sola doğru iterek etiket rulosunu merkez çekirdeğe doğru kaydırın. Sol kenar boşluğu sonu, tutucu üzerinde sola doğru kayacaktır.
- 4. Sağ kenar boşluğu sonu üzerindeki yeşil tırnağı sıkıp tutun, bu arada tutucu üzerine kaydırın ve kenar boşluğu sonu ile rulo otomatik olarak ortalanana kadar sola doğru itin. Yeşil tırnağı bırakın.

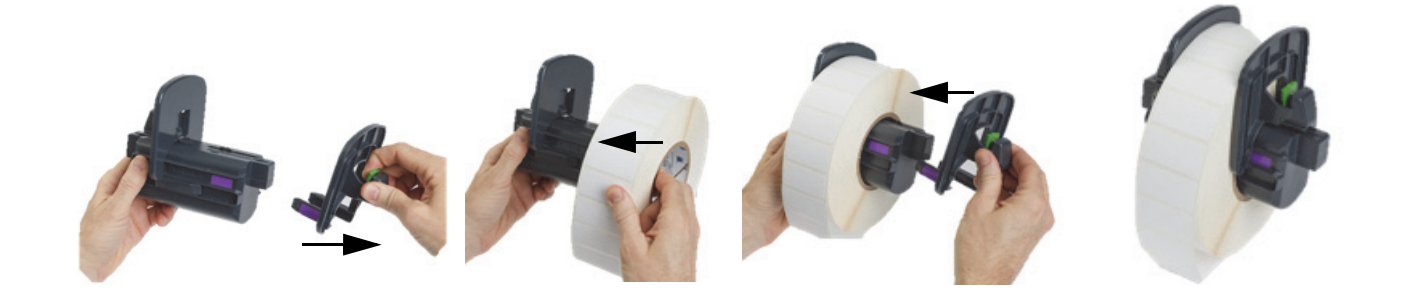

#### *Rulo Tutucuyu Yazıcıya Takma*

- 1. Yazıcı kapağını kaldırın, ön kontrol panelini indirin ve baskı modülünü kaldırmak için yeşil bırakma düğmesine basın.
- 2. Sağ kısımda yeşil tırnak olacak şekilde yüklü ruloyu tutun ve ön kısımdan yazıcının tam karşısında tutun.
- 3. Yüklü rulo tutucusunu tam olarak yazıcı içerisine takın, rulo tutucular üzerindeki kare tırnakların yazıcının yanlarındaki kare oluklara denk geldiğinden emin olun.
- 4. Oluklara tam olarak oturmalarını sağlayacak şekilde tutucu tırnakları üzerine dikkatli bir şekilde bastırın. Tutucu üzerindeki temas noktaları, yazıcının oluklarındaki elektrik temas noktalarına dokunmalıdır.

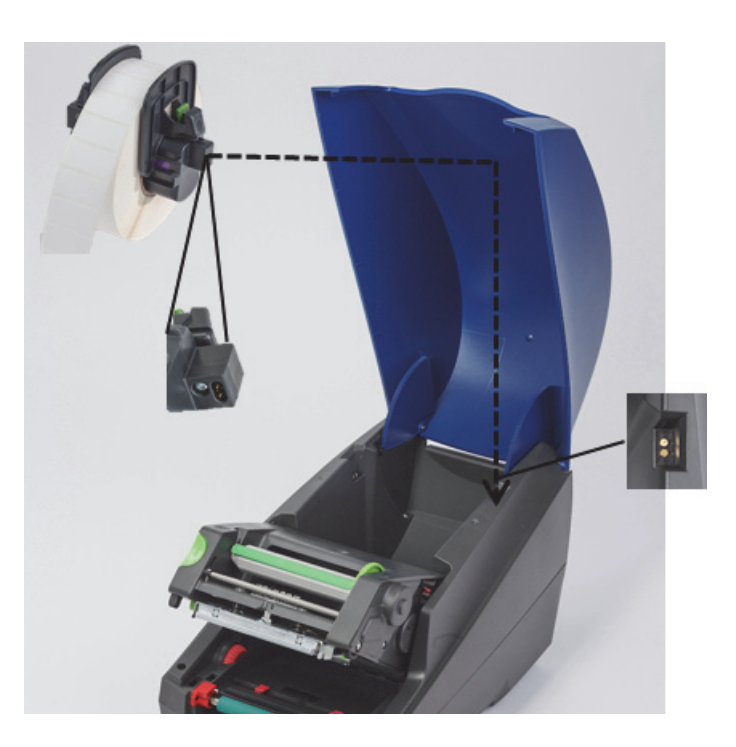

#### <span id="page-20-0"></span>*Baskı Modülü Yoluyla Etiket Malzemesini Geçirme*

- 1. Yazıcının AÇIK konumda olması gerekir.
- 2. Kılavuzların etiket ortamından daha büyük olacak şekilde ayırmak amacıyla kırmızı ortam kılavuz kadranını kendinize doğru döndürün.
- 3. Kaldırılan baskı modülü altına ulaşın ve etiket ortamının ön kenarını saptırıcı silindirler altından, kırmızı ortam kılavuzları arasından ve açık ön kontrol panelindeki yuvalar boyunca geçirin.
- 4. Etiket ortamının her iki kenarına dokunana kadar, kılavuzları içeriye doğru taşımak amacıyla kırmızı kadranı kendinizden uzağa doğru döndürün.

ÖNEMLİ! Fazla sıkmayın! Etiket ortamı sıkıştırılmamalı veya bükülmemelidir.

- 5. IP özellikli olmayan bir etiket rulosu kullanılırsa (RFID etiketi yok), ["IP Özelliksiz Etiket Rulolarını Kullanarak Sensörleri Ayarlama"](#page-26-0)  [sayfa](#page-26-0) 25 bölümüyle devam edin, aksi halde 6. adımla devam edin.
- 6. Baskı modülünü indirin ve baskı modülü mandalının her iki kenarı yerine tam olarak oturana kadar HER İKİ gözenekli kapanma noktasına baş parmağınızla bastırın.
- 7. Baskı modülü yerine geldikten sonra, ön kontrol panelini yerine kaldırın.
- 8. Şeridin henüz takılmaması halinde, hata iletisinde **devam et** düğmesine basın, fakat besleme düğmesine henüz basmayın!
- 9. SENSÖR SİMGESİNİ VE ETİKET PARÇA SİMGESİ ÜZERİNDE GÖSTERİLEN SAYIYI NOT EDİN, ardından ön kontrol panelini tekrar indirin ve baskı modülünü tekrar kaldırın.
- 10. Sensör seçimini ve ayarlamayı 9. adımdaki ekranda gördüğünüz simgeye göre yapın. (Talimatlar için ["Etiket Sensörünü Seçme ve](#page-24-0)  [Ayarlama" sayfa](#page-24-0) 23 ile devam edin, ardından şeridi yükleyin.)
- 11. Sensörler ayarlandıktan sonra, ["Şerit Rulo Yükleme" sayfa](#page-22-0) 21 ile devam edin.

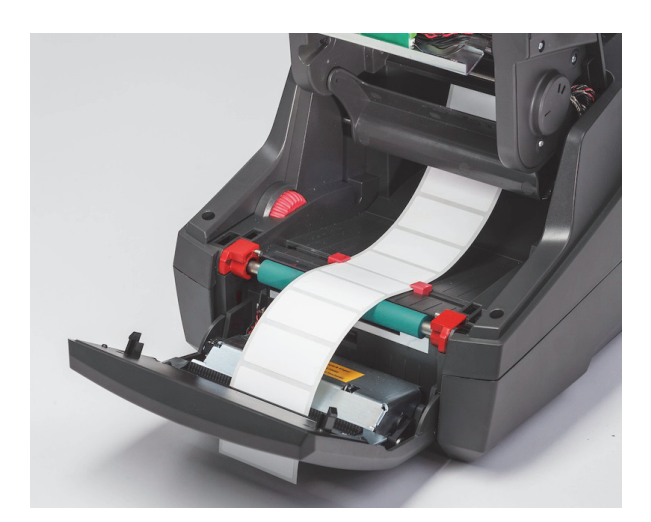

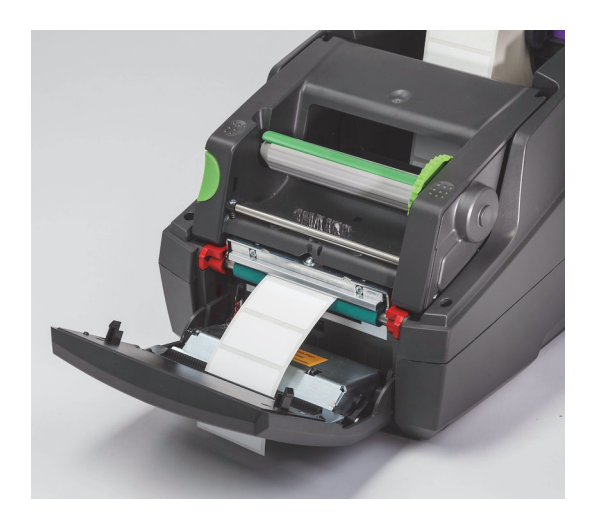

#### <span id="page-21-0"></span>**Sürekli Kağıt Etiket Ortamını Yükleme**

Sürekli kağıt ortamı, yazıcının arkasındaki yuva boyunca dışarıdan beslenir.

Bu kılavuzun baskı aşamasında, sürekli kağıt ortamında IP Özellikli RFID etiketi yoktur. Dolayısıyla, sürekli kağıt ortamını kullanırken yazıcı Standart Modda veya Kısmi Standart Modda (bkz. 5. bölüm) çalışır.

#### *Etiketleri Yazıcı Arkasına Doğru Besleme*

- 1. Yazıcı kapağını açın ve tutucunun kenar boşluğu sonu tamamen ayrılmış bir şekilde BOŞ rulo tutucusunun takıldığından emin olun
- 2. Yazdırılabilir kısım YUKARIYA doğru bakarken, sürekli kağıt ortamını yazıcının arkasına yerleştirin.
- 3. Kapak menteşeleri arasına yazıcının arkasındaki yuvayı yerleştirin.
- 4. Ortamın ön kenarını yuva boyunca ve rulo tutucusunun açık kenar boşluğu sonu arasında ileriye doğru besleyin.
- 5. Etiket ortamının sol ve sağ kenarlarına dokunana kadar, kenar boşluğu sonlarını birbirine doğru hareket ettirmek için rulo üzerindeki yeşil tırnağı sıkın. - bunun ortamı otomatik olarak ortaladığına dikkat edin.
- 6. Şeridi yüklemeden önce Etiket Rulosunu Yükleme > ["Baskı Modülü Yoluyla Etiket Malzemesini Geçirme" sayfa](#page-20-0) 19 ve ardından ["Etiket Sensörünü Seçme ve Ayarlama" sayfa](#page-24-0) 23 ile devam edin.

Not: Sürekli kağıt ortamı yüklendiğinde, takılı şeride bağlı olarak yazıcı Standart Modda veya Kısmi Standart Modda çalışır.

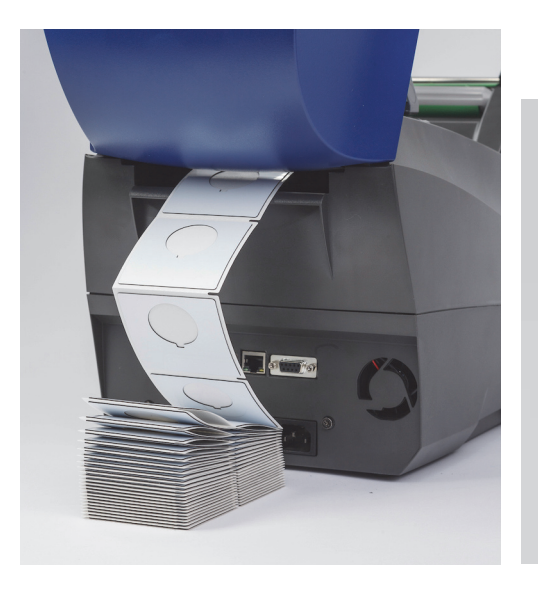

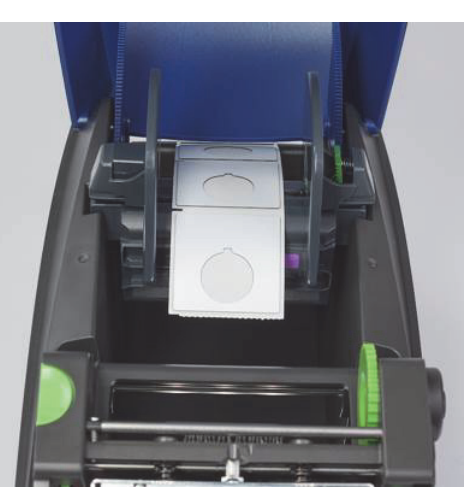

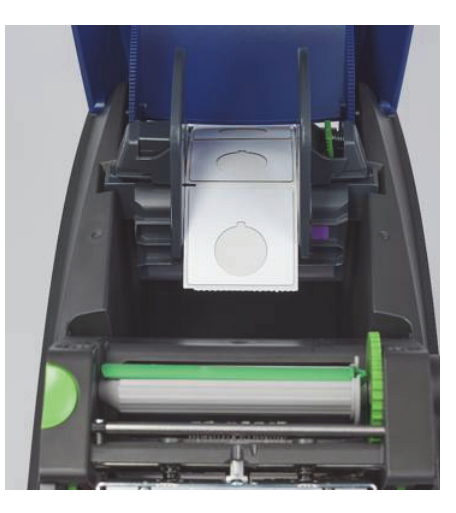

#### <span id="page-22-0"></span>**Şerit Rulo Yükleme**

ÖNEMLİ! Tam Brady Modu yazdırmada çalıştırma için Brady IP Özellikli şeritler gerekir.

- IP Özellikli şeritler, şerit parçası olarak kendi malzeme makarası daha önce takılmış bir şekilde gelir
- Brady'ye ait IP Özellikli şeritleri kullanırken, ayrı bir çekirdeğin şerit besleme rulosu ile gitmesine gerek yoktur

Aşağıdaki adımlar, RFID etiketine sahip Brady markalı IP Özellikli malzemeleri kullanmak içindir.

#### *Etiket Rulosunu Önce Yükleme*

Şerit yükleme talimatları için Etiket Rulosu Yükleme bölümündeki adımların tamamlandığı, etiket rulosunun takıldığı ve sensörlerin doğru bir şekilde ayarlandığı kabul edilmektedir.

#### *Şerit Besleme Rulosunu Yazıcıya Yerleştirme*

- 1. Ön kontrol paneli indirilmiş ve baskı modülü mümkün olduğu kadar açık olacak şekilde kaldırılmış bir biçimde yazıcının açılması gerekir.
- 2. Siyah tespit tekerleğinin kare çentiğinde IP Özellikli şeridin kare ucunu baskı modülünün alt kısmındaki sağ duvarın iç kısmına yerleştirin; aynı zamanda şerit rulosunun sol ucunda yer alan pimi yerine oturana kadar kendinizden uzağa baskı modülünün sol kısmındaki yuva içerisine kaydırın.
- 3. Malzeme rulosundan yaklaşık 10 inç şerit malzeme çekin ve ["Baskı Modülü Etrafındaki Şeridi Çekme Makarasına Geçirme"](#page-23-0)  bölümüne kadar bunun etiket malzemesi ve yeşil yazdırma silindiri üzerinde yer almasını sağlayın.
- 4. Baskı modülünün üst kısmına erişmek için baskı modülünü indirin, fakat kapalı halde TUTMAYIN, hafifçe açık bırakın.

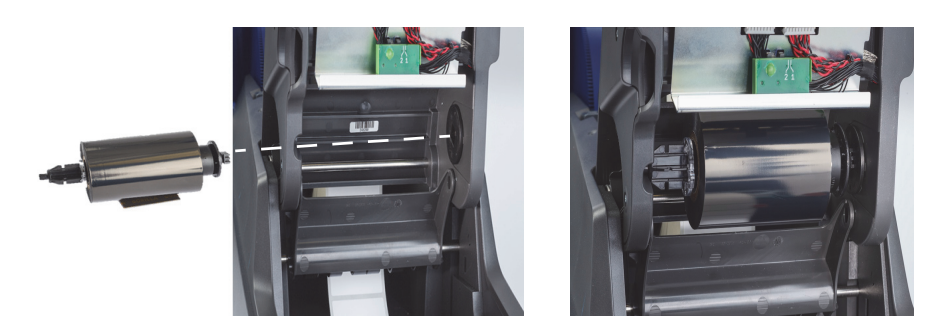

#### *Şerit Çekme Makarasını Yazıcıya Yerleştirme*

- 1. Kare çentikteki makaranın kare ucunu yeşil şerit gerdirme tekerleği üzerine konumlandırarak boş şerit çekme makarasını takın ve aynı zamanda makaranın sol tarafındaki pimi yerine oturana kadar yuva içerisine takın.
- 2. Makara üzerindeki uzun yeşil tırnak üst kısımda yukarıya doğru bakana kadar yeşil tekerleği kendinize doğru döndürün.

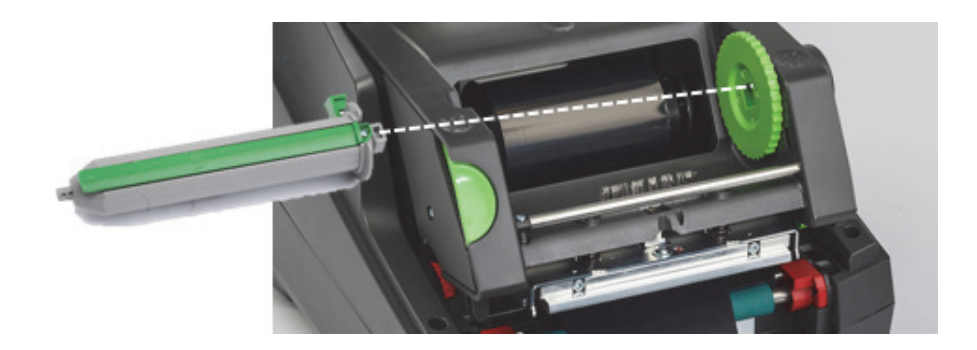

#### <span id="page-23-0"></span>*Baskı Modülü Etrafındaki Şeridi Çekme Makarasına Geçirme*

- 1. Şeridin gevşek kısmını baskı modülünün ön kısmına ve ön ileriye doğru geçirin, gümüş kafa ve gümüş yuvarlak çubuk dışında ve ardından çekme makarası ALTINDA ve makaranın arkasında kalın (fotoğrafa bakın).
- 2. Şeridin ön kenarını, şeridin uç kısmından yaklaşık 2 inç civarında makaranın uzun yeşil tırnağı altına sıkıştırın.
- 3. Şerit gerginleşene ve pürüzsüz olana kadar, gümüş kafa ve gümüş yuvarlak çubuk boyunca açılana kadar, yeşil tekerleği KENDİNİZE DOĞRU birkaç tam devir döndürün.
- 4. HER İKİ tarafta yerine sağlamca oturana kadar, baş parmağınızı gözenekli kapanma noktalarına bastırarak baskı modülünü kapatın.
- 5. Şeritteki gevşekliği almak için yeşil tekerleği kendinize doğru hafifçe döndürün.
- 6. Ön kontrol panelini kaldırın. Bu aşamada ekranda, takılı şerit parça serisini görmeniz gerekir.
- 7. "Önerilen Bir Şerit Değil" uyarı mesajını görüyorsanız, bu durumda takılı şerit takılı etiket malzemesinde kullanım için uygun değil demektir. Önerilen şeridi takmak için şerit yükleme adımlarını tekrar edin. Mesajı atlamak için, "Devam" düğmesine basın; fakat yazdırma işlemine devam ederseniz ideal yazdırma kalitesi ve yazıcı performansı elde edilmeyebilir. Bu işlem kullanıcının sorumluluğundadır.

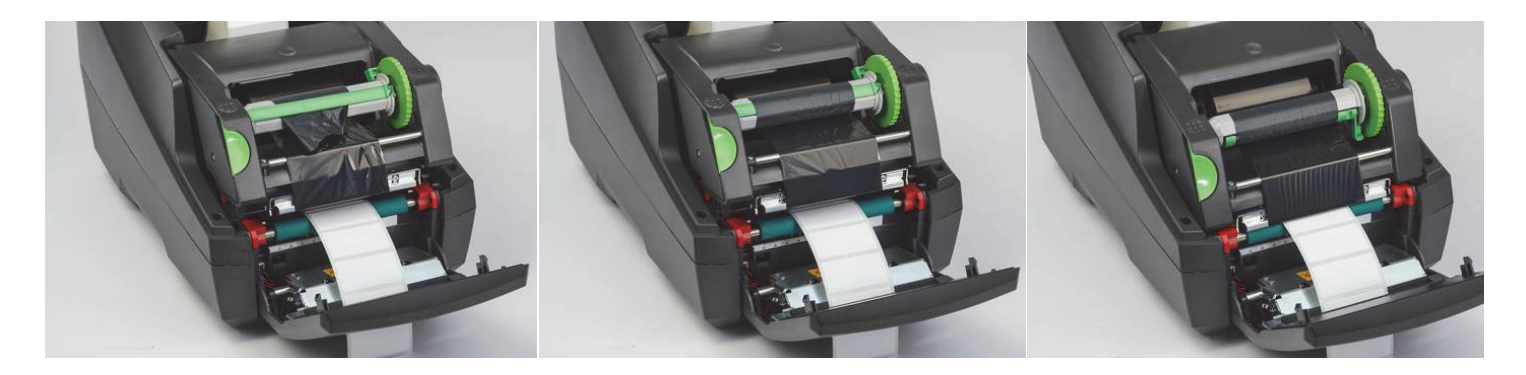

#### *Gerekmesi Halinde Şeridin Besleme Yolunu Ayarlama*

Buruşmuş bir şerit baskı kalitesini olumsuz etkileyebilir. Yuvarlak gümüş baskı şeridi saptırma çubuğu buruşuklukları önlemek için ayarlanabilir.

Not: Bu ayarlama, yazdırma sırasında gerçekleştirilir.

- 2,5 mm Alyan anahtarı kullanarak, yazdırma sırasında şeridin buruşukluk davranışını gözlemlemek için yuvarlak gümüş saptırma çubuğu ucundaki vidayı döndürün.
- Vidayı saat yönünde döndürerek şeridin sağ kenarını sıkın veya şeridin sol kenarını sıkmak için saat yönünün tersine döndürün.

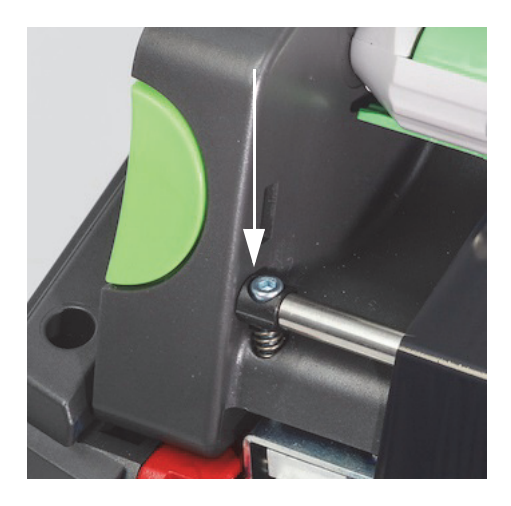

#### <span id="page-24-0"></span>**Etiket Sensörünü Seçme ve Ayarlama**

Etiket sensörleri etiketin ön ve arka kenarlarının, kaplama ve ortamın nerede olduğunu yazıcıya gösterir. Böylece, yazıcı sonraki etiketi sırayla düzgün bir şekilde nerede yazdıracağını bilir. Daha önce takılan etikete göre yeni bir etiket her takıldığında, sensörlerin kontrol edilip ayarlanması gerekir.

i5100 üzerinde iki tür sensör vardır. Hangi sensörün kullanılacağı, takılı etiketin fiziksel stiline veya "fiziksel çıkışına" bağlıdır.

- Brady IP Özellikli etiket rulolarını kullanırken, yazıcı kullanıcıya ekran üzerinde hangi sensörün seçileceğini ve takılı etiketle çalışması için sensörün nerede konumlanması gerektiğini bildirir; bu Brady Modu veya Kısmi Brady Modu yazdırma deneyiminin bir parçasıdır.
- IP Özellikli olmayan etiket ruloları kullanılırken, kullanıcının hangi sensörün kullanılacağını bilmesi gerekir; kullanıcı ardından seçer ve görsel olarak bunu doğru konuma ayarlar; bu ise Standart Mod yazdırma deneyiminin bir parçasıdır.

#### *İki Sensör Türü*

Sensörler yazıcı kurulum menüsünde "seçilir" ve sensörler yazıcı üzerinde mekanik bir anahtar veya sürgü hareket ettirilerek "ayarlanır".

- Boşluk Sensörü, her etikete nereden başlanacağını öğrenmek amacıyla etiketler arasındaki boşluğun nerede olacağını tespit etmek için malzemeyi algılar. Boşluk sensörü için 1 ve 2 şeklinde etiketlenmiş iki sensör gözü vardır. Bunlardan biri diğerine göre biraz daha sağda yer alır. Bunlardan yalnızca biri kullanılır. Fakat, kaplama BOYUNCA çok sayıda etiket olduğunda durumun üstesinden gelmek için bunlardan ikisi bulunur.
- Boşluk Sensörü, 1 veya 2 numaralı ayara küçük bir anahtar taşıyarak ayarlanır.
- Yansıtma/Çentik Sensörü bir sonraki etikete nereden başlanacağını belirlemek amacıyla çentikleri, kesikleri ve ayrıca kaplamanın arkasındaki siyah işaretleri algılar.
- Yansıtma/Çentik Sensörü, belli bir takılı etiket üzerinde kesik veya işaret ile uyumlu hale getirmek amacıyla sensör "gözünü" soldan sağa kaydırarak ayarlanır.

#### *IP Özellikli Etiket Rulosunu Kullanarak Boşluk Sensörünü Seçme ve Ayarlama*

- 1. Etiket Rulosunu Yükleme bölümündeki adımları uygulayarak Etiket Rulosunu yükleyin. Ön kontrol paneli indirilmeli ve baskı modülü tam olarak açılmalıdır. Sensör için ekran simgesini ve sayısını görmelisiniz.
- 2. Yazıcının Boşluk Sensörüne ihtiyaç duyması halinde, gördüğünüz ekran simgesi 1 veya 2 numaralı boşluk sensörü simgesi olacaktır.
- 3. Açık baskı modülünün altında yer alan kare şeklindeki yeşil boşluk sensörünü bulun.
- 4. Sivri uçlu bir alet kullanarak, ekrandaki sayıya göre küçük siyah anahtarı 1 veya 2'ye getirin.
- 5. Her iki tarafın tamamen kapandığından emin olarak baskı modülünü tamamen kapatın.
- 6. Yazıcı ekranından, Kurulum > Etiketler > Etiket Sensörü'ne gidin ve Boşluk Sensörü'nü ve ardından yeşil onay işaretini seçin.
- 7. Baskı modülünü tekrar açın.
- 8. ["Şerit Rulo Yükleme" sayfa](#page-22-0) 21 kısmına geçin.

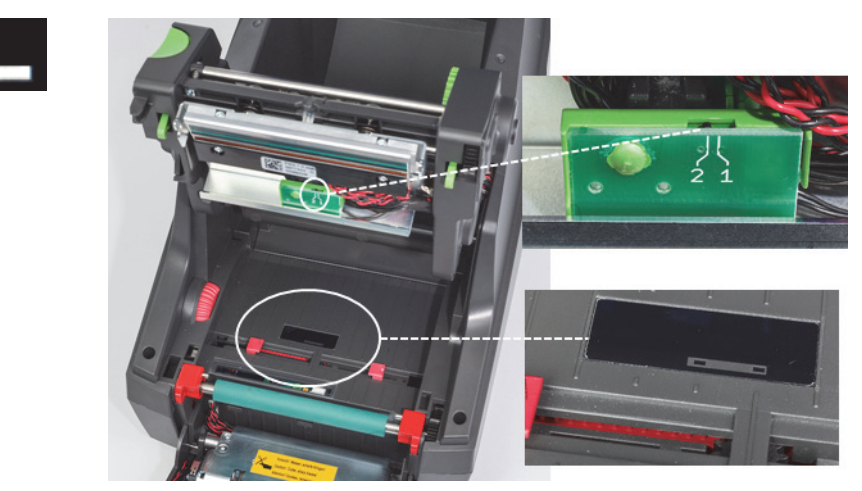

*Boşluk Sensörü Ayrıntısı*

*IP Özellikli Etiket Rulosunu Kullanarak Yansıtma/Çentik Sensörünü Seçme ve Ayarlama*

- 1. ["Etiket Rulolarını Yükleme" sayfa 18](#page-19-0) bölümündeki adımları uygulayarak Etiket Rulosunu yükleyin. Ön kontrol paneli indirilmeli ve baskı modülü tam olarak açılmalıdır. Sensör için ekran simgesini ve sayısını görmelisiniz.
- 2. Yazıcının Çentik Sensörüne ihtiyaç duyması halinde, gördüğünüz ekran simgesi 0 ve 50 arasında sayının olduğu Çentik sensörü simgesi olacaktır.
- 3. Kauçuk yazdırma silindiri altındaki yeşil çentik sensörü sürgüsünü ve beyaz cetvel ölçeğini bulun.
- 4. Sürgüyü sol veya sağ kısımdaki önerilen sayıya getirin.
- 5. Baskı modülünü tamamen kapatın.
- 6. Yazıcı ekranından Kurulum > Etiketler > Etiket Sensörü'ne gidin ve Alt-Yansıtma'yı ve ardından yeşil onay işaretini seçin.
- 7. Baskı modülünü tekrar açın.
- 8. Şerit Yükleme bölümüyle devam edin.

Я

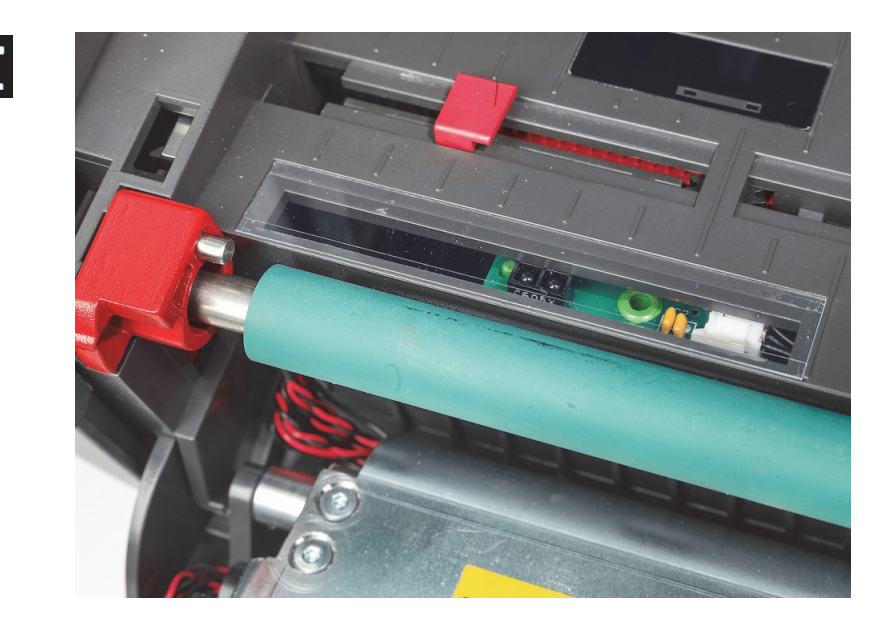

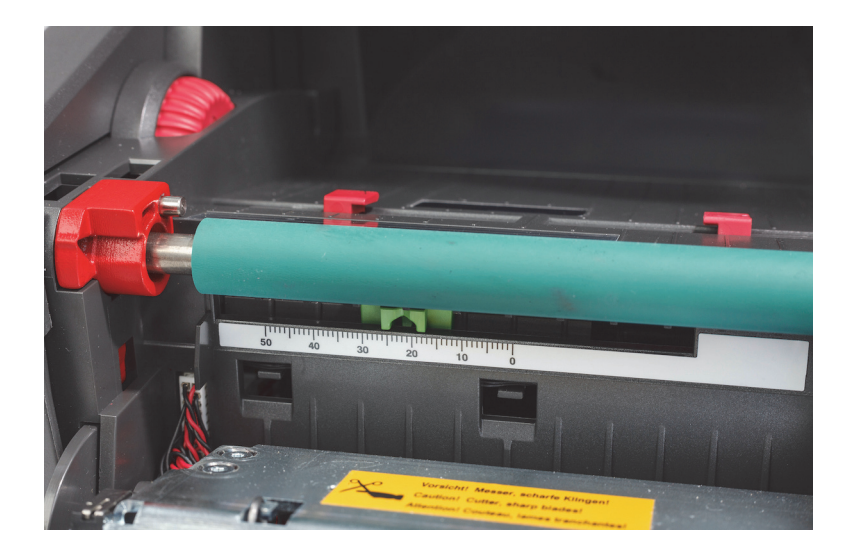

#### <span id="page-26-0"></span>*IP Özelliksiz Etiket Rulolarını Kullanarak Sensörleri Ayarlama*

IP Özellikli olmayan etiket ortamı kullanıldığında, ekranda gösterilecek herhangi bir sensör simgesi veya değeri olmaz. Kullanıcının hangi sensörün kullanılacağını ve nerede ayarlama yapılacağını bilmesi gerekir.

10. bölümdeki teknik özelliklerle uyumlu şekilde herhangi bir çentik veya siyah işaret olmayan malzemeler kullanıldığında, boşluk sensörü kullanılmalı ve aşağıdaki yönergelere göre ayarlama yapılmalıdır:

- 1. TEK sayılı etiketlerin olduğu etiket ruloları için, boşluk sensörü anahtarını 1'e ayarlayın.
- 2. ÇİFT sayılı etiketlerin olduğu etiket ruloları için, boşluk sensörü anahtarını 2'ye ayarlayın.
- 3. Yazıcı ekranından Kurulum > Etiketler > Etiket Sensörü'ne gidin ve Boşluk Sensörü'nü ve ardından yeşil onay işaretini seçin.
- 4. Şerit Yükleme bölümüyle devam edin.
- 5. Yazıcı Standart Modda veya Kısmi Standart Modda çalışacaktır.

10. bölümdeki teknik özelliklerle uyumlu şekilde çentik, kesik veya siyah işaretlerin olduğu malzemeler kullanıldığında, Yansıtma/Çentik sensörü kullanılır ve aşağıdaki yönergelere göre ayarlama yapılmalıdır:

1. Sensör gözü kesik, çentik veya siyah işaret ile görsel olarak hizalanana kadar yeşil çentik sensörünü soldan sağa kaydırın. İşaret veya çentik merkezinin ortam merkez hattına göre kaç mm solda olduğunu ölçebilirsiniz, ardından bu sayıya doğru sürgüyü taşıyabilirsiniz.

Not: Kalibrasyon işleminin işe yaramaması halinde, bu ayarlamanın tekrar incelenip hassas ayar yapılması gerekebilir.

- 2. Yazıcı ekranından Kurulum > Etiketler > Etiket Sensörü'ne gidin ve Alt-Yansıtma'yı ve ardından yeşil onay işaretini seçin.
- 3. Şerit Yükleme bölümüyle devam edin. Yazıcı Standart Modda veya Kısmi Standart Modda çalışacaktır.

# <span id="page-27-0"></span>**7 • Yazdırma**

ÖNEMLİ! Aşağıdaki önemli gereksinimlere uyarak yazıcı kafasının kullanım ömrünü uzatın ve yazıcı kafası hasarını önleyin:

- Mümkün olan en düşük yazıcı kafası sıcaklığı ile yazdırma gerçekleştirin.
- Yazıcı kafasının alt kısmına parmaklarınız veya keskin nesneler ile dokunmayın.
- Etiketlerin temiz olduğundan emin olun.
- Etiket yüzeylerinin pürüzsüz olduğundan emin olun. Pürüzlü yüzeye sahip etiketler yazıcı kafasının kullanım ömrün azaltır.
- Eğer mümkünse, dar yazdırma silindirini dar bir ortamla eşleştirin.
- Çıplak yazdırma silindiri yüzeyi HİÇBİR ZAMAN çıplak yazıcı kafası yüzeyiyle birlikte çalıştırılmamalıdır. Silindirin, en azından etiket ortamı kadar geniş olması ve şeridin silindirden daha geniş olması gerekir!

Tüm bağlantılar yapıldığında ve etiketler ile eğer varsa transfer şeridi yüklendiğinde yazıcı çalışmaya hazır demektir.

#### <span id="page-27-1"></span>**Kalibrasyon (Yazdırma Ortamı Besleme Senkronizasyonu)**

Etiket silindirini tamamen yükledikten, sensörleri ayarladıktan ve şeridi yükledikten sonra, kullanıcı aşağıdaki adımları uygulayarak yazıcı sensörünü takılı etikete göre "Kalibre Etmelidir":

- 1. Şeridi ve Etiket silindirini yükleyin ve sensörleri 6. Bölüm Malzemeleri Yükleme kısmındaki talimatlara göre ayarlayın.
- 2. Baskı modülünü kapatın ve ardından ön kontrol panelini yerine takın.
- 3. Giriş ekranı üzerindeki yeşil ok (besleme) düğmesine basın. Yazıcı çeşitli etiketleri dışarı besler ve durur.
- Yazıcı, artık takılı etiketin aralığını doğru bir şekilde algılayacak şekilde sensörü kalibre etmiştir.
- 4. Boş etiketleri yırtıp atın.

Yazıcının doğru bir şekilde kalibre olmaması halinde, Malzeme Yükleme ve Sensör talimatları kısmında tarif edildiği şekilde etiket parçanız için sensörlerin konumunu tekrar ayarlayın. Kalibrasyon işlemi, her silindir takıldığında veya baskı modülünün açılması ve etiket ortamının konumu bozulması halinde gerçekleştirilmelidir.

#### <span id="page-27-2"></span>**Yırtılma Modu ile Yazdırma**

Etiket yazıcısı, yazdırma işleminden sonra etiket şeridinin manuel olarak yırtılması için bir yırtma kenarı vardır. En iyi yırtma sonuçları için, etiket şeridi yazıcının ön kısmına yakın olacak şekilde yukarı yönde yırtma işlemi gerçekleştirin.

#### <span id="page-27-3"></span>**Otomatik Kesme ile Yazdırma**

(Otomatik kesme modeli gerekli)

Otomatik kesme modeli, iş sonunda veya etiketler arasında etiketleri standart yazdırma veya otomatik tam kesim için kullanılabilir. Sürücüde, belli bir kesim konumu tercihen ayarlanır.

ÖNEMLİ! Sürücüde kesme modu etkin olmalıdır. Komut dizisi oluşturma yoluyla yazıcı doğrudan programlanıyorsa, bu işlem doğrudan programlamada "C komutu" ile yapılır (Programlama Kılavuzuna bakın).

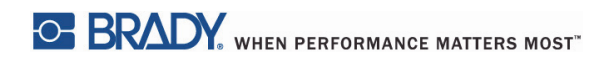

Bu sayfa kasıtlı olarak boş bırakılmıştır.

# <span id="page-29-0"></span>**8 • Temizlik ve Bakım**

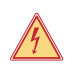

# **TEHLİKE!**

**Elektrik çarpması nedeniyle ölüm riski! Herhangi bir bakım çalışması gerçekleştirmeden önce yazıcının güç kaynağı ile bağlantısını kesin.**

Termal yazıcı kafasını düzenli olarak temizlemek önemlidir. Bu ise sürekli olarak iyi baskı kalitesini sağlar ve yazıcı kafasının zamanından önce aşınmasının önlenmesinde önemli bir yol oynar.

Aksi halde, bakım için cihazın aylık olarak temizlenmesi yeterlidir.

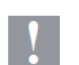

#### **Dikkat!**

**Yazıcı, aşındırıcı temizlik maddeleri nedeniyle hasar görebilir. Dış yüzeyleri veya modülleri temizlemek için aşındırıcı temizlik maddelerini veya solventleri kullanmayın.**

- Yumuşak bir fırça veya elektrik süpürgesi ile baskı alanından tozu ve kağıt parçalarını temizleyin.
- Yazıcının kapağını nemli bir bezle temizleyin.

#### <span id="page-29-1"></span>**Onaylı Temizleme Çubukları**

Yazıcı kafası temizleme solüsyonuna önceden batırılmış Brady parça numarası PCK-6 olan temizleme çubuklarını kullanın. Bir pakette 50 çubuk vardır. Bu çubuklar yazıcı kafasını, sensörü ve silindirleri temizlemek ve plastik yüzey üzerinde yapıştırıcı kalıntılarını çıkarmak için kullanılır.

#### <span id="page-29-2"></span>**Yazdırma Silindirini Temizleme**

Yazdırma silindiri üzerindeki kir kalıntıları, ortamın taşınmasına ve baskı kalitesine zarar verebilir.

- 1. Yazıcıyı kapatın.
- 2. Yazıcı kafasını kaldırın, etiketleri çıkarın ve şeridi yazıcıdan transfer edin.
- 3. Kalıntıları silindir temizleyicisi ve yumuşak bir bezle silin.
- 4. Silindir hasar görmüş ise değiştirin.

#### <span id="page-29-3"></span>**Yazıcı Kafasını Temizleme**

Yazdırma sırasında yazıcı kafası üzerinde madde birikebilir ve bu durum yazdırmayı olumsuz etkileyebilir (örn. kontrast farkları veya<br>dikey çizgiler).

Temizleme aralıkları: doğrudan termal yazdırma - her ortam rulosu değişiminde

termal transfer yazıcı - her şerit rulosu değişiminde

- 1. Yazıcıyı kapatın.
- 2. Kapağı açın, etiketleri ve şeridi yazıcıdan çıkarın.
- 3. Yeşil serbest bırakma düğmesine basın ve baskı modülünü kaldırın.
- 4. Yazıcı kafasının yüzeyini dikkatli bir şekilde silmek için saf izopropil alkole batırılmış onaylı çubuk kullanın. Yüzeyi çizmemeye dikkat edin. Kafa kısmında büyük kirler varsa, temizlik öncesinde yumuşak kuru fırça veya havayla bunu çıkarın.
- 5. Yazıcıyı yeniden başlatmadan önce kafanın 2-3 dakika kurumasını bekleyin. Yazdırma işleminde temizlikten sonra düz çizgiler görünüyorsa, bu durum yazıcı kafasının hasar gördüğünün bir işaretidir. Brady teknik destek birimiyle iletişime geçin.

# **Dikkat!**

**Yazıcı kafası hasar görmüş olabilir! Yazıcı kafasını temizlemek için keskin veya sert nesneler kullanmayın.**

**Yazıcı kafasının koruyucu cam tabakasına dokunmayın.**

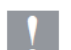

# **Dikkat!**

**Sıcak yazıcı kafası nedeniyle yaralanma riski. Temizlik işlemine başlamadan önce yazıcı kafasının soğuduğundan emin olun.**

#### <span id="page-30-0"></span>**Etiket Sensörlerini Temizleme**

**!**

#### **DİKKAT! Işık bariyeri hasar görmüş olabilir! Işık bariyerini temizlerken keskin nesneler veya solventler kullanmayın.**

Etiket sensörleri parmak izi, kir veya toz birikmesi nedeniyle kirlenebilir. Bu da, etiket veya yazdırma işaretlerinin başlangıcının tespit edilmesini olumsuz etkileyebilir. Etiket sensörlerini izopropil alkole daldırılmış pamuklu çubuk ile temizleyin (Brady parça numarası PCK-6 kullanın).

#### <span id="page-30-1"></span>**Kesiciyi Temizleme (Otomatik Kesici modeli)**

## **UYARI! Yaralanmayı önlemek için, bıçak kenarlarına çıplak elle dokunmayın ve ellerinizi alt bıçağın dönme ! aralığından uzakta tutun.**

Zaman geçtikçe, etiketlerdeki yapışkanlar kesme bıçakları üzerinde birikebilir. Arkadan besleme modunda çalıştırıldığında, sürücü rulosunda da yapıştırıcılar birikebilir.

Sürücü silindirini ve kesici bıçaklarını sık sık temizleyin.

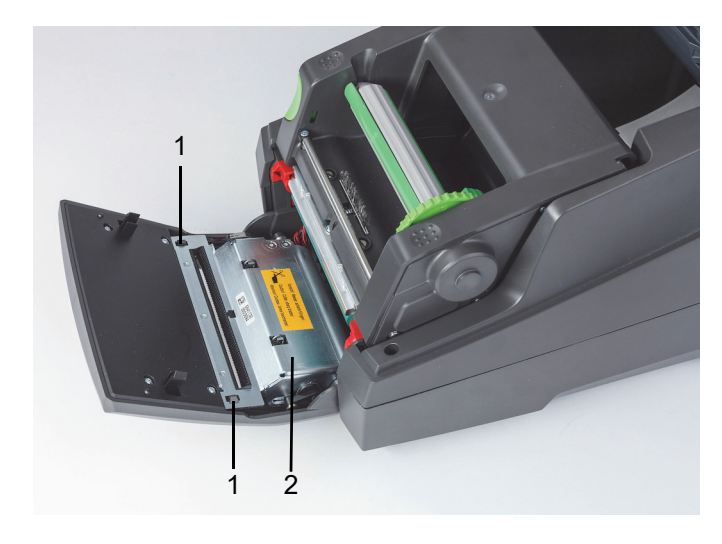

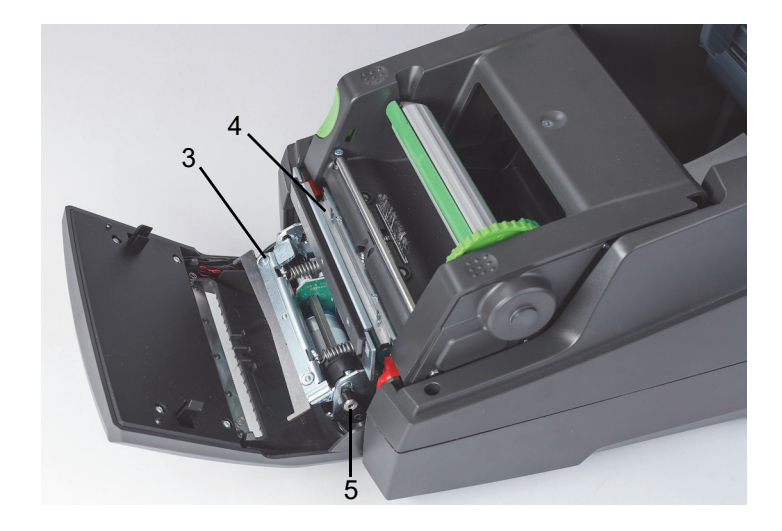

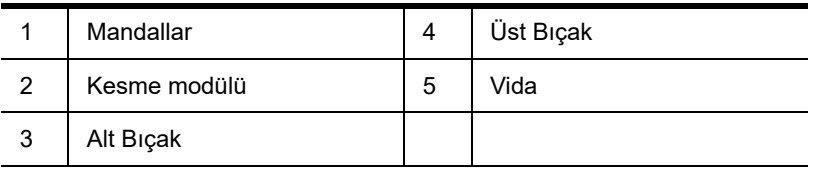

- 1. Yazıcıyı kapatın.
- 2. Kapağı açın, kontrol panelinin kilidini açın ve indirin.
- 3. Plastik mandallara (1) basarak ve kaldırarak, ardından yukarı ve sağa doğru döndürerek kesme modülünü (2) bırakın.
- 4. 2,5 mm'lik Alyan Anahtarını kullanarak vidayı (5) saat yönünün tersine döndürün ve alt bıçak (3) üst bıçaktan (4) uzak olacak şekilde kelepçeyi döndürün. Bıçak ayırmanın kavisli hareketi yay yüklüdür.
- 5. Toz ve kağıt parçacıklarını yumuşak bir fırça veya elektrikli süpürge ile temizleyin.
- 6. Yapıştırıcı kalıntılarını izopropil alkole daldırılmış pamuklu çubuk ile temizleyin (Brady parça numarası PCK-6 kullanın).
- 7. Kesme modülünü ters sırayla tekrar takın.

# <span id="page-31-0"></span>**9 • Sorun Giderme**

## <span id="page-31-1"></span>**Hata Ekranında Gezinme**

Hatanın durumu ekranda gösterilir.

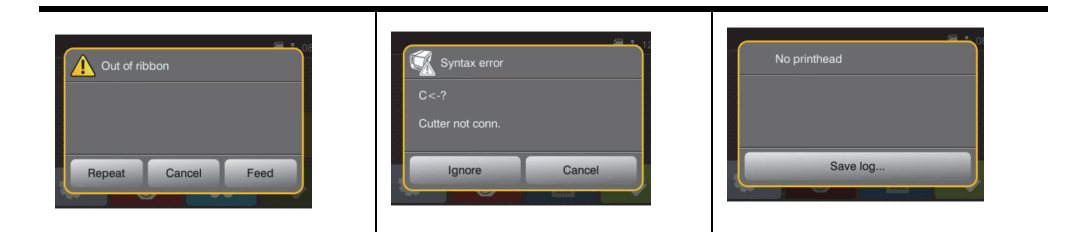

Hatanın düzeltilmesi hata türüne bağlıdır; bkz. ["Çözümleriyle Birlikte Hata İletileri" sayfa](#page-31-2) 30.

Bir hata ortaya çıktıktan sonra çalışmaya devam etmek için ekranda aşağıdaki seçenekler vardır:

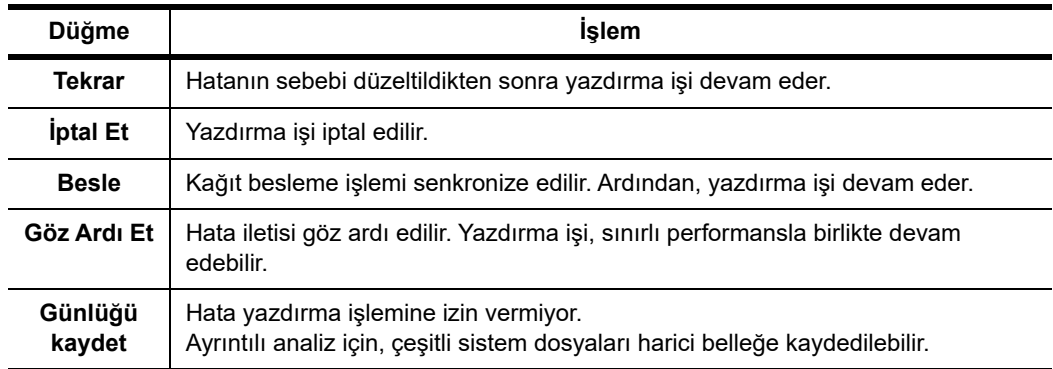

## <span id="page-31-2"></span>**Çözümleriyle Birlikte Hata İletileri**

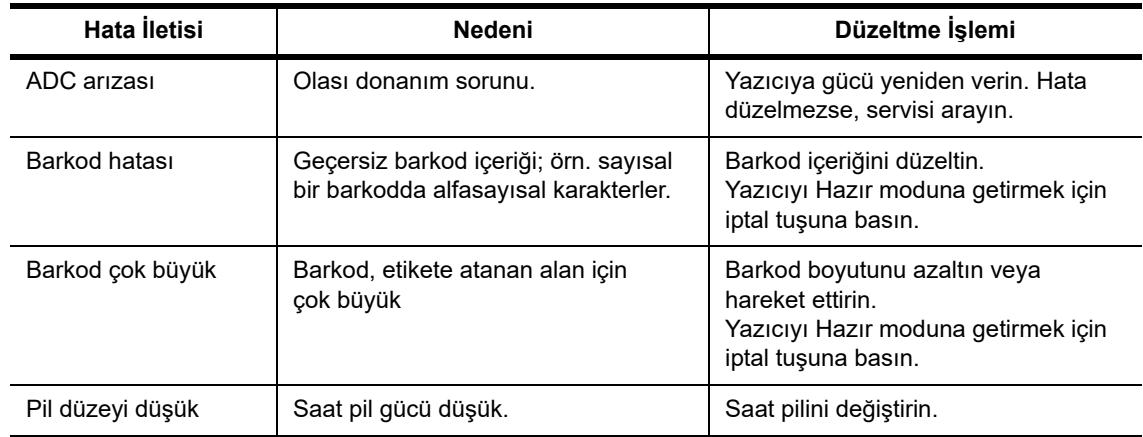

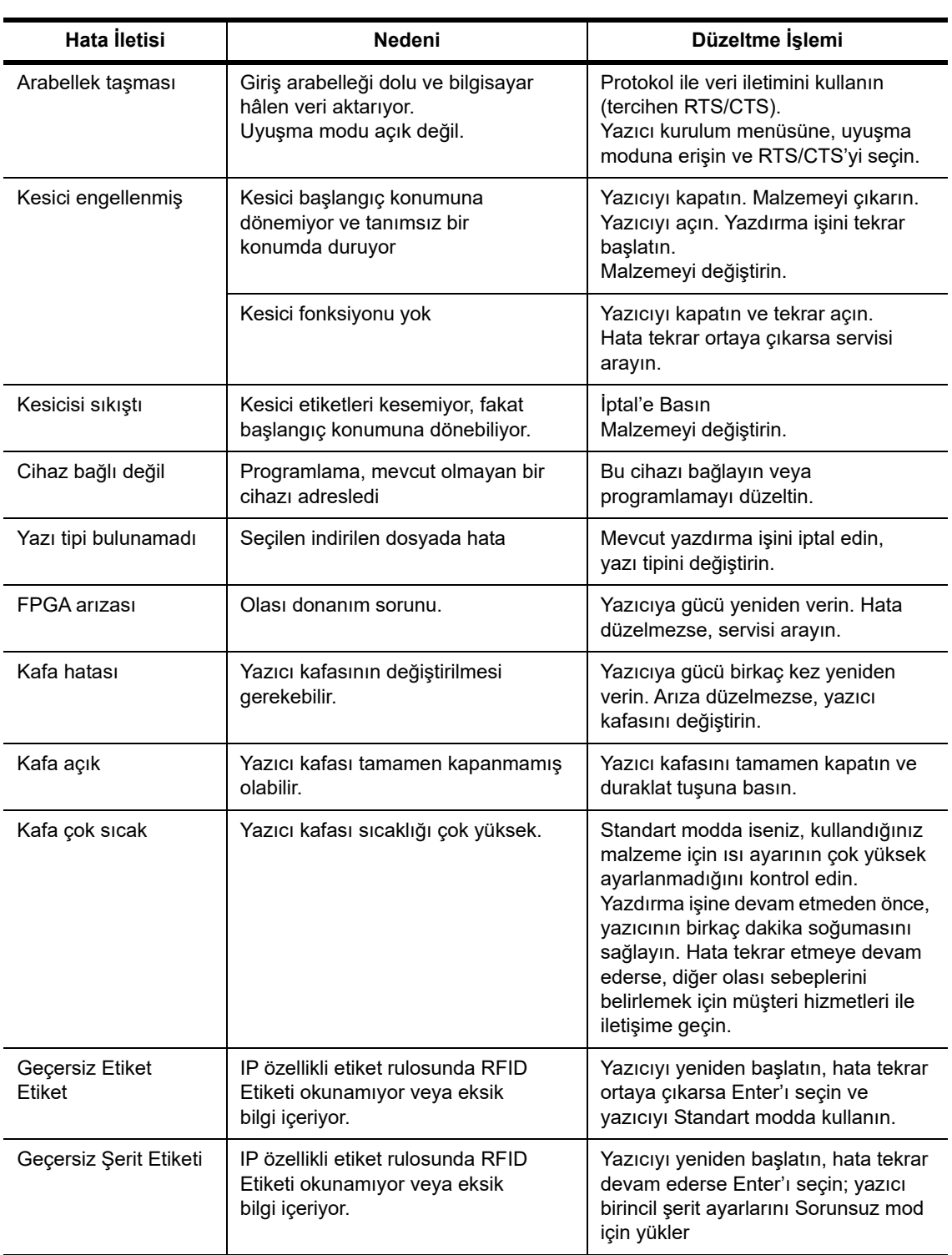

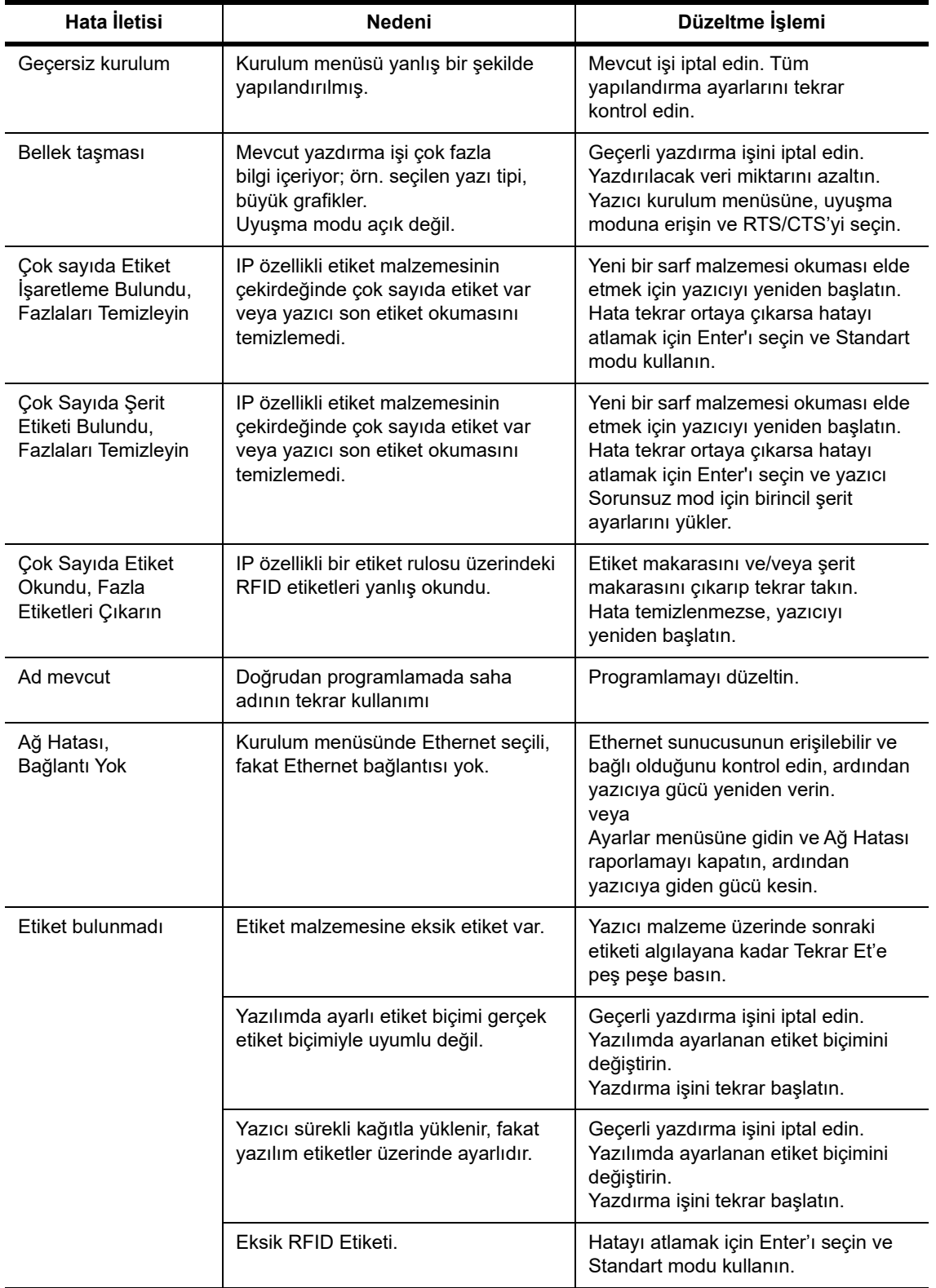

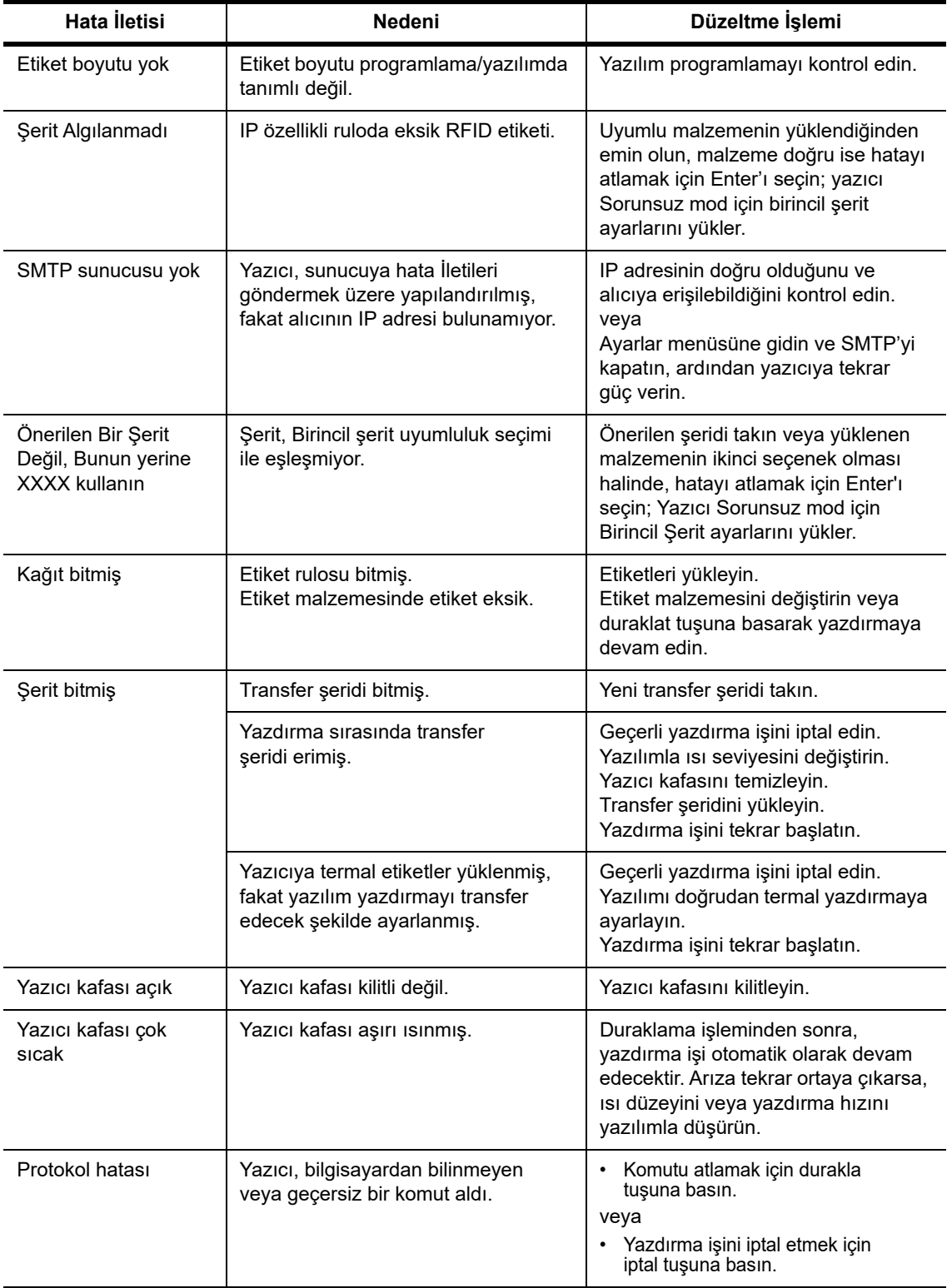

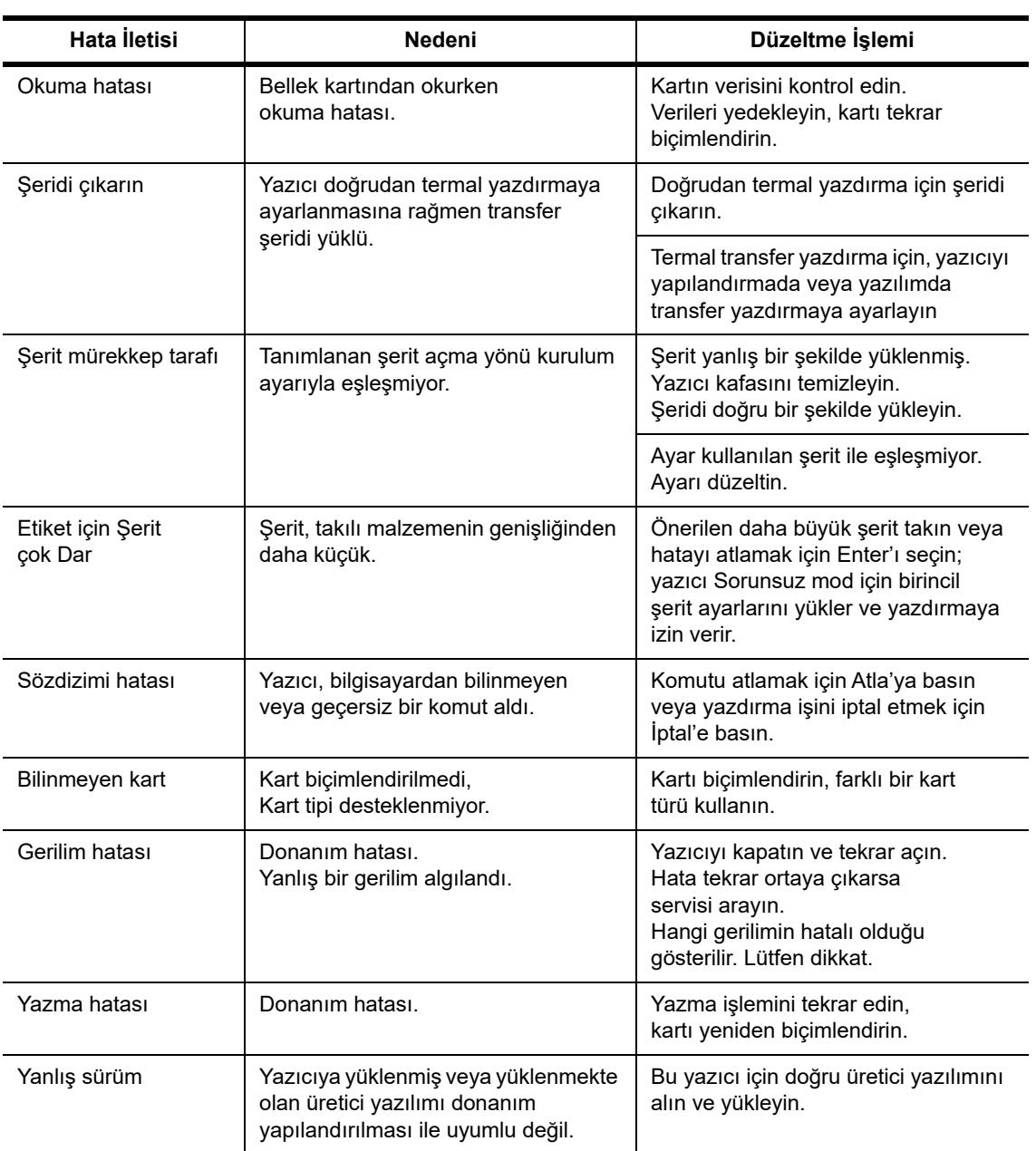

# **Çalıştırmayla ilgili Sorunlar ve Çözümleri Listesi**

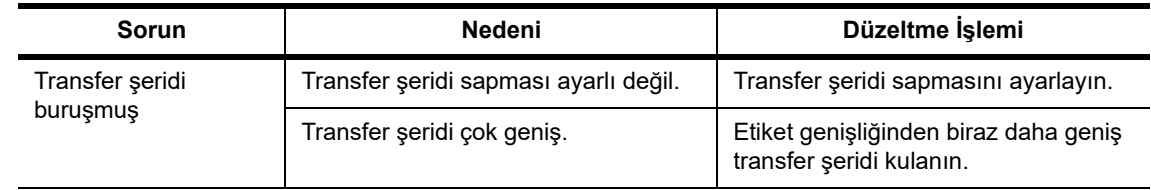

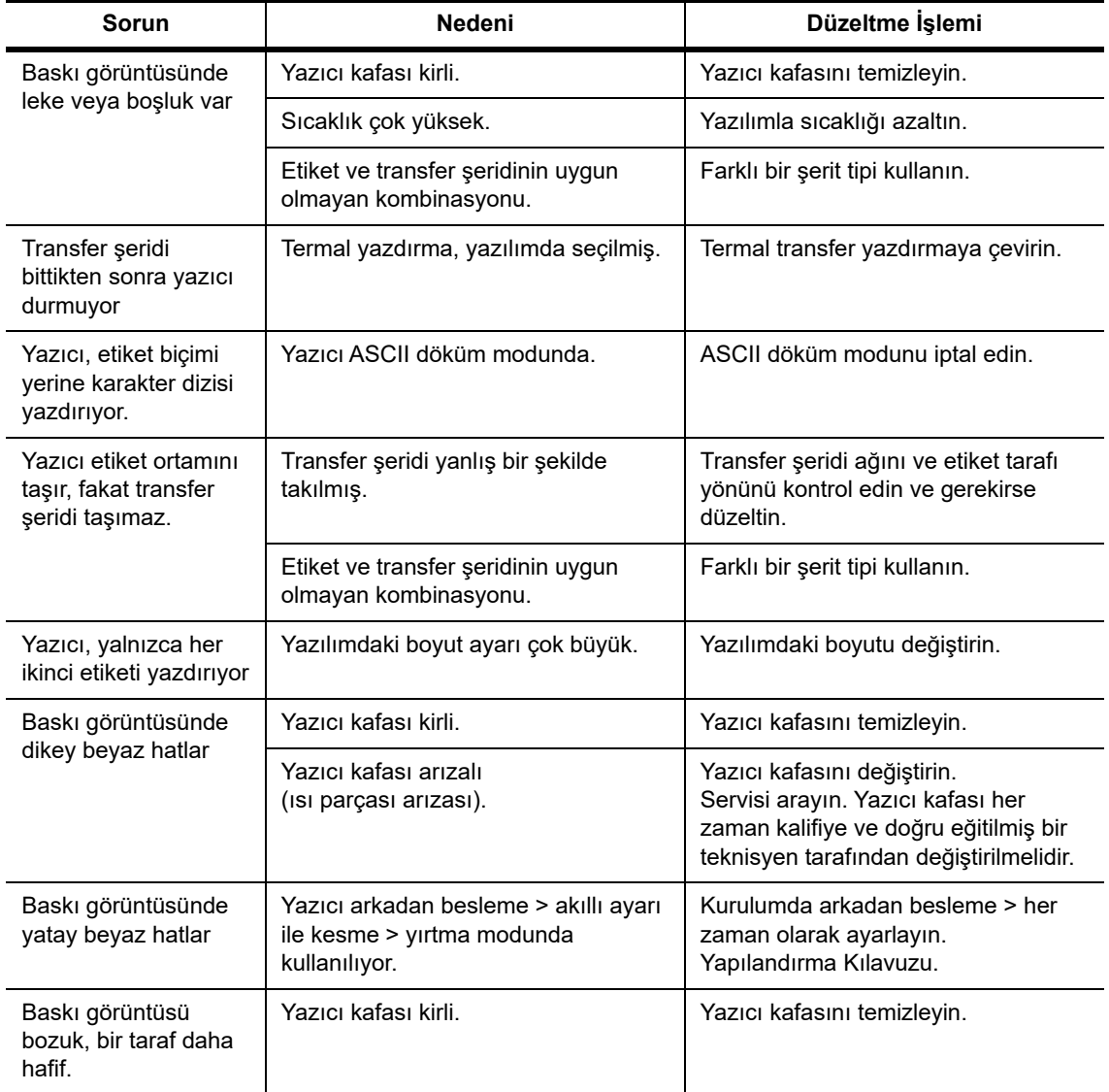

# <span id="page-37-0"></span>**10 • Ortam Boyutu Özellikleri**

# <span id="page-37-1"></span>**Etiket/Yazdırma Ortamı Boyutları**

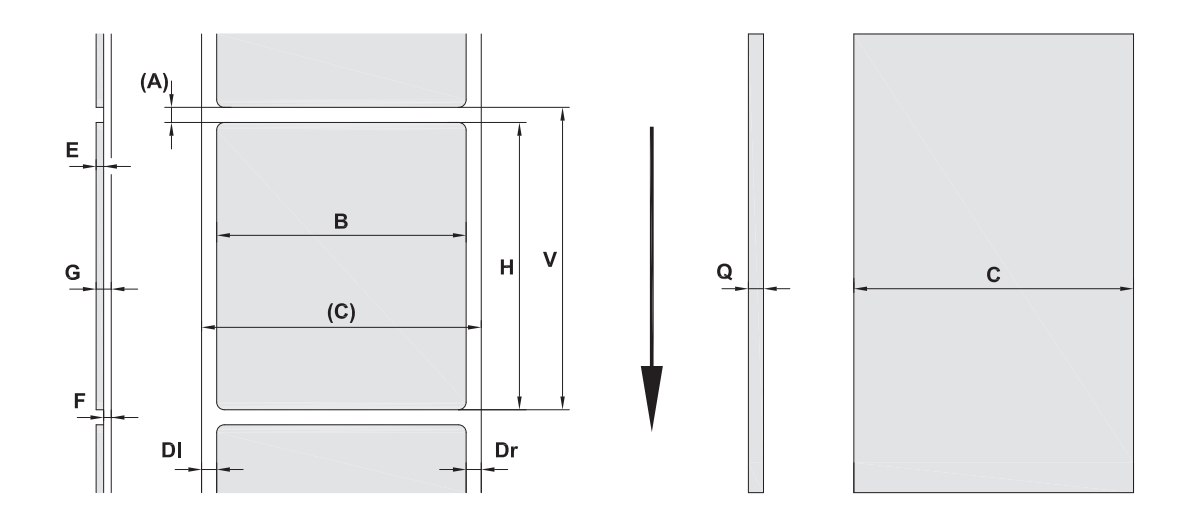

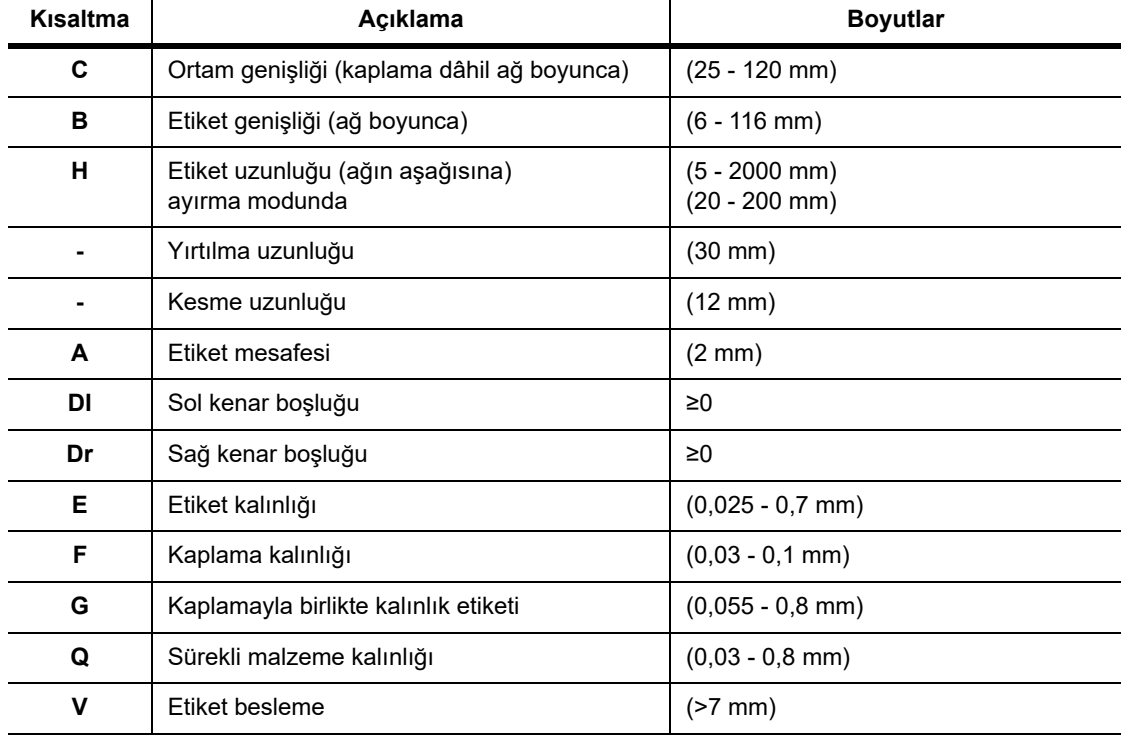

• Küçük etiket boyutları, ince malzemeler veya güçlü yapıştırıcı kısıtlamalara neden olabilir. Kritik uygulamaların test edilip düzeltilmesi gerekir.

• Bükülme sertliğine dikkat edin! Yazdırma silindiri yarıçapına uymak için malzemenin esnek olması gerekir!

# <span id="page-38-0"></span>**Yazıcı ve Sensör Boyutları**

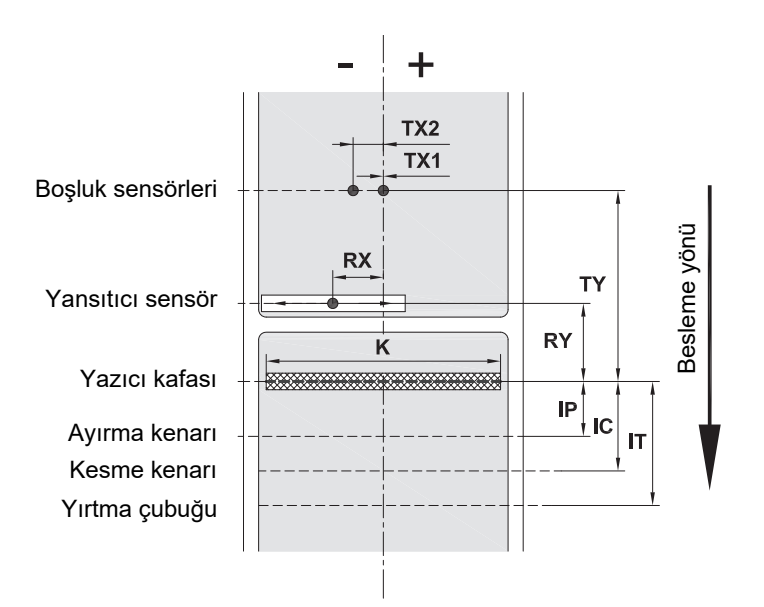

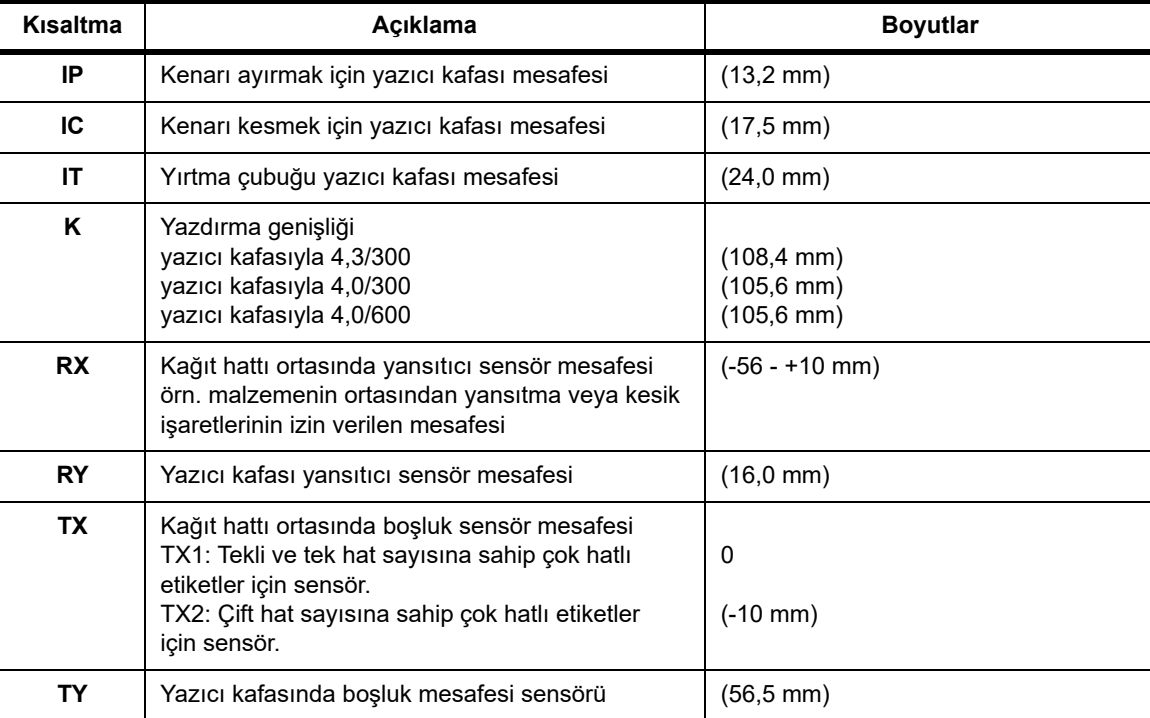

# <span id="page-39-0"></span>**Yansıtma İşareti Boyutları ("Siyah İşaret")**

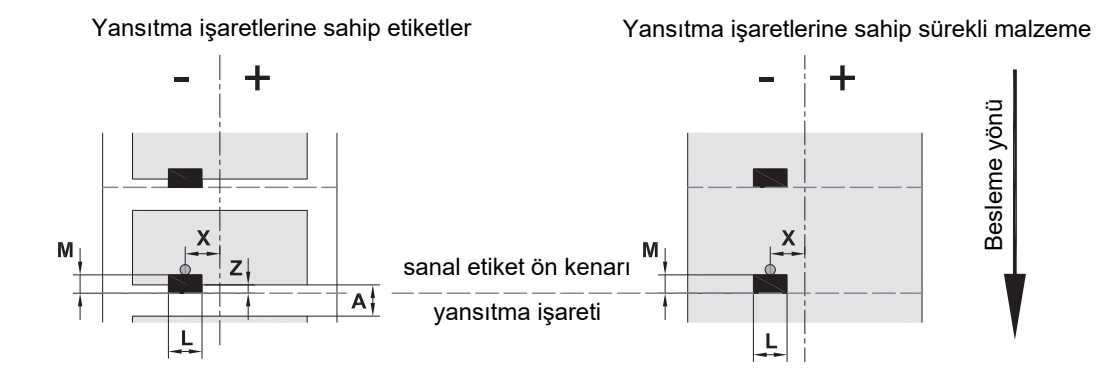

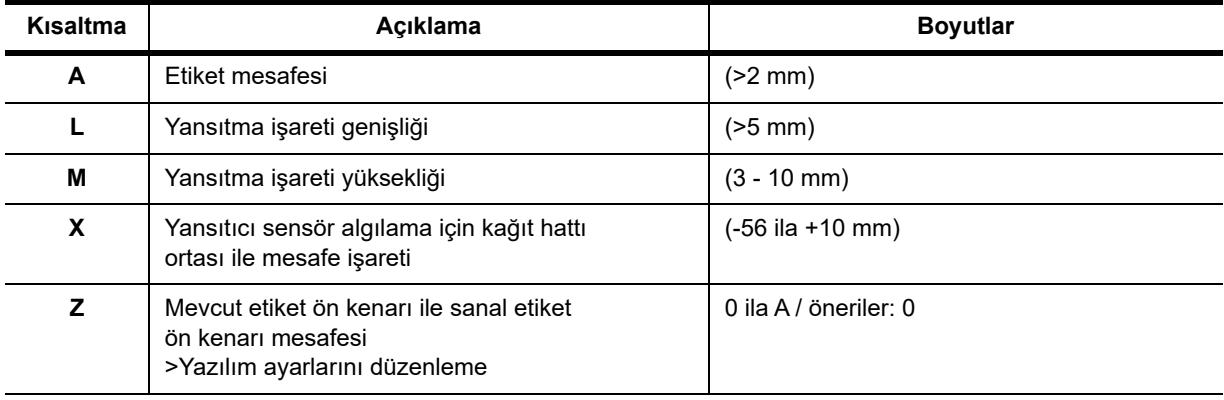

• Yansıtma işaretleri, malzemenin (kaplamanın) arka tarafında olması gerekir.

• Teknik özellikler, siyah işaretler için geçerlidir.

• Renkli işaretler algılanmayabilir. > Uygulama uygunluğunun test edilmesi.

# <span id="page-40-0"></span>**Çentik/Kesik Boyutları**

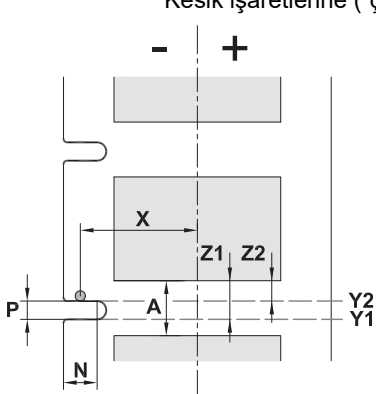

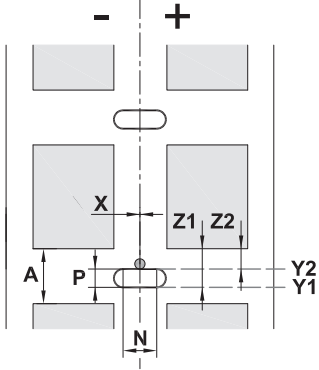

Kesik işaretlerine ("çentiklere") sahip etiketler Kesik işaretlerine ("çentiklere") sahip sürekli malzeme

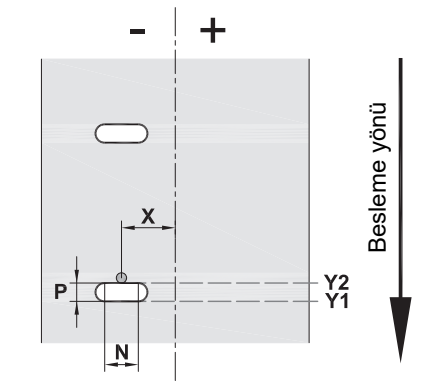

kenardaki kesik işaretleri için minimum kaplama kalınlığı 0,002 inç (0,06 mm)

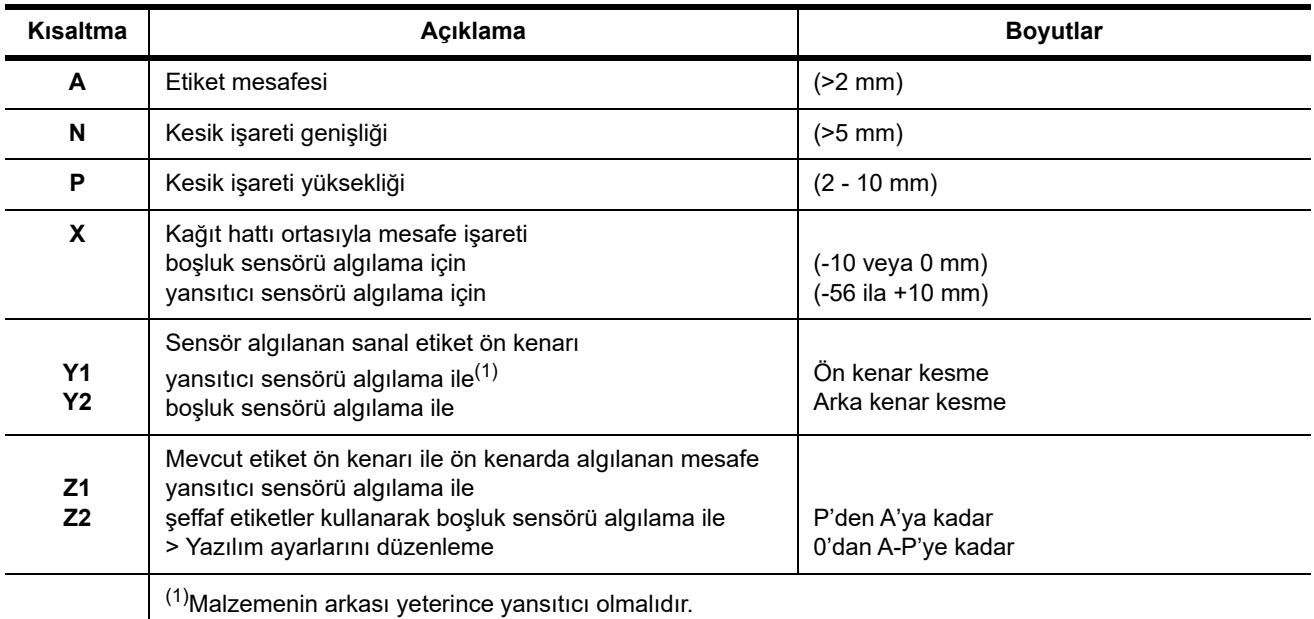

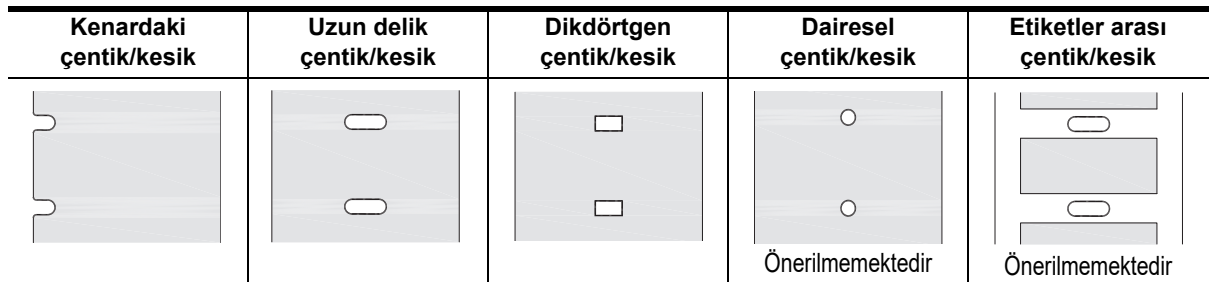

# <span id="page-41-0"></span>**11 • Lisanslar ve Kuruluş Onayları**

## **AB Uygunluk Beyanına Atıf**

BradyPrinter i5100, AB Güvenlik ve Sağlık Kuralları ile ilgili aşağıda sıralanan temel yönetmelikler ile uyumludur:

- Belirli voltaj sınırları içinde kullanılacak şekilde tasarlanmış elektrikli ekipmanla ilgili 2014/35/EU direktifi
- Elektromanyetik uyumlulukla ilgili 2014/30/EU direktifi
- Radyo Ekipmanı Direktifi (RED) 2014/53/EU
- Bazı zararlı maddelerin elektrikli ve elektronik aygıtlarda kullanımının kısıtlanması hakkında 2011/65/EU Direktifi

AB Uygunluk Beyanı www.bradyeurope.com/conformity

## **FCC ve Ülkeye Özel Kuruluş Onayı Bilgileri**

Not: Bu ekipmanın, FCC Kuralları'nın 15. bölümü uyarınca A Sınıfı dijital aygıt sınırlarına uygunluğu test edilip onaylanmıştır. Bu sınırlar, ekipman ticari bir ortamda çalıştırıldığında zararlı girişime karşı makul ölçüde koruma sağlayacak şekilde tasarlanmıştır. Bu ekipman, radyo frekansı enerjisi üretir, kullanır ve yayabilir; kullanım kılavuzuna uygun şekilde kurulup kullanılmazsa radyo iletişimlerinde zararlı girişime neden olabilir. Bu ekipmanın yerleşim alanlarında kullanılması zararlı girişime neden olabilir ve bu durumda kullanıcının tüm giderleri üstlenerek girişimi düzeltmesi gerekir. Kurallara uygunluktan sorumlu tarafın açık onayı olmadan yapılan değişiklikler, kullanıcının bu ekipmanı kullanma yetkisini geçersiz kılabilir. Bu aygıt FCC Kurallarının 15. Kısmı ile uyumludur. Çalıştırılması şu iki koşula bağlıdır: (1) Bu aygıt zararlı girişime neden olmamalıdır ve (2) bu aygıt, istenmeyen çalışmaya neden olabilecek girişim dahil alınan her girişimi kabul etmelidir.

#### **Prop 65 Uyarı Bildirimi**

Bu ürünle ilgili Prop 65 bilgilerine şuradan erişilebilir: www.BradyID.com/i5100compliance.

#### **Kanada**

ICES-003 Sınıf A Bildirimi, A Sınıfı

Bu A Sınıfı dijital aygıt, Kanada Parazite Neden Olan Ekipman Yönetmelikleri'nin tüm koşullarını karşılar.

Cet appareil numerique de la classe A respecte toutes les exigences du Reglement sur le material broilleur du Canada.

CAN ICES-3 (A)/NMB-3(A)

#### **Avrupa**

#### **RoHS Direktifi 2011/65/EU (RoHS 2), 2015/863/EU (RoHS 3)**

Bu ürün CE işareti taşımaktadır ve Avrupa Birliği'nin elektrikli ve elektronik ekipmanlarda belirli tehlikeli maddelerin kullanımının kısıtlanmasına ilişkin 2011/65/EU sayılı ve 8 Haziran 2011 tarihli AVRUPA PARLAMENTOSU VE KONSEYİ Direktifi ile uyumludur.

31 Mart 2015 tarihli AB Direktifi 2015/863 (RoHS 3), Avrupa Parlamentosunun ve Avrupa Konseyinin kısıtlanmış maddeler listesiyle ilgili olarak 2011/65/EU Direktifinin Ek II kısmını tadil etmektedir.

## **Atık Elektrikli ve Elektronik Ekipman Yönergesi**

Avrupa WEEE Direktifi doğrultusunda bu aygıtın yerel mevzuata uygun şekilde geri dönüştürülmesi gerekir.

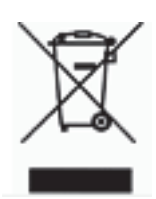

#### **Pil ve Akümülatörlere İlişkin Direktif 2006/66/EC**

Bu ürün lityum düğme pil içerir. Üzeri çarpı işaretli tekerlekli çöp kutusu, tüm pillerin ve akümülatörlerin 2006/66/EC sayılı Avrupa Direktifi uyarınca 'ayrı olarak toplanması' gerektiğini belirtmek için kullanılır. Pil kullanıcıları, pilleri ayrılmamış kentsel atık olarak atmamalıdır. Bu Direktif, kullanım ömrü sonunda ayrı olarak toplanacak ve geri dönüştürülecek kullanılmış pillerin ve akümülatörlerin iadesi ve geri dönüştürülmesine ilişkin bir çerçeve belirler. Lütfen pili yerel yasal düzenlemelere uygun şekilde atın.

Geri Dönüştürenlere Uyarı

#### **Lityum düğme pili çıkarmak için:**

- 1. Yazıcının içini açın ve ana devre kartında bulunan lityum düğme pili bulun.
- 2. Çıkarmak için, pili düğme pil haznesinden kaydırın, pili karttan çıkarın ve uygun bir şekilde bertaraf edin.

#### **Radyo Ekipmanı Direktifi (RED) 2014/53/EC**

#### **13.56MHz RFID**

- (a) Radyo ekipmanının çalışacağı frekans bantları; 13,56MHz
- (b) Radyo ekipmanının çalışacağı frekans bantlarında iletilen maksimum radyo frekansı gücü; < +23dBm (200mW)

#### **Türkiye**

T.C. Çevre ve Orman Bakanlığı

(Bazı zararlı maddelerin elektrikli ve elektronik aygıtlarda kullanımını sınırlayan genelge).

Türkiye Cumhuriyeti: EEE Yönetmeliğine Uygundur

#### **Çin**

Bu ürünle ilgili Çin RoHS Beyanı bilgilerine şuradan erişilebilir: www.BradyID.com/i5100compliance

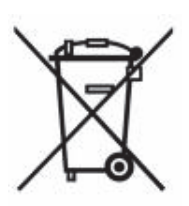

# **İletişim**

Brady Worldwide, Inc 6555 West Good Hope Road P.O. Box 2131 Milwaukee, WI 53201-2131 www.bradycorp.com Tel: 800-537-8791

## **Brady EMEA**

Lindestraat 20 9240 Zele Belçika www.bradycorp.com/global Tel: +32 (0) 52 45 78 11

## **Brady Corporation Asya**

1 Kaki Bukit Crescent Singapur 416236 www.bradycorp.com/global Tel: 65-6477-7261

#### **Brady Worldwide**

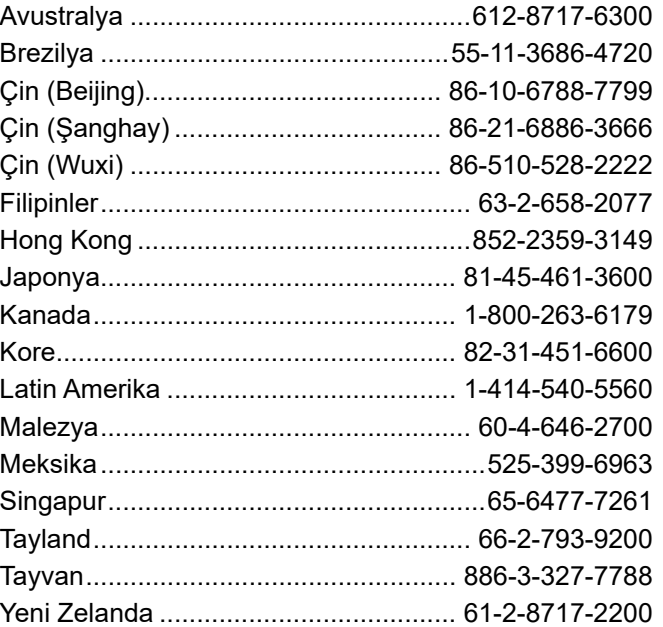

 i5100 Kullanım Kılavuzu (Turkish) rev 4/4/2018

O BRADY WHEN PERFORMANCE MATTERS MOST"